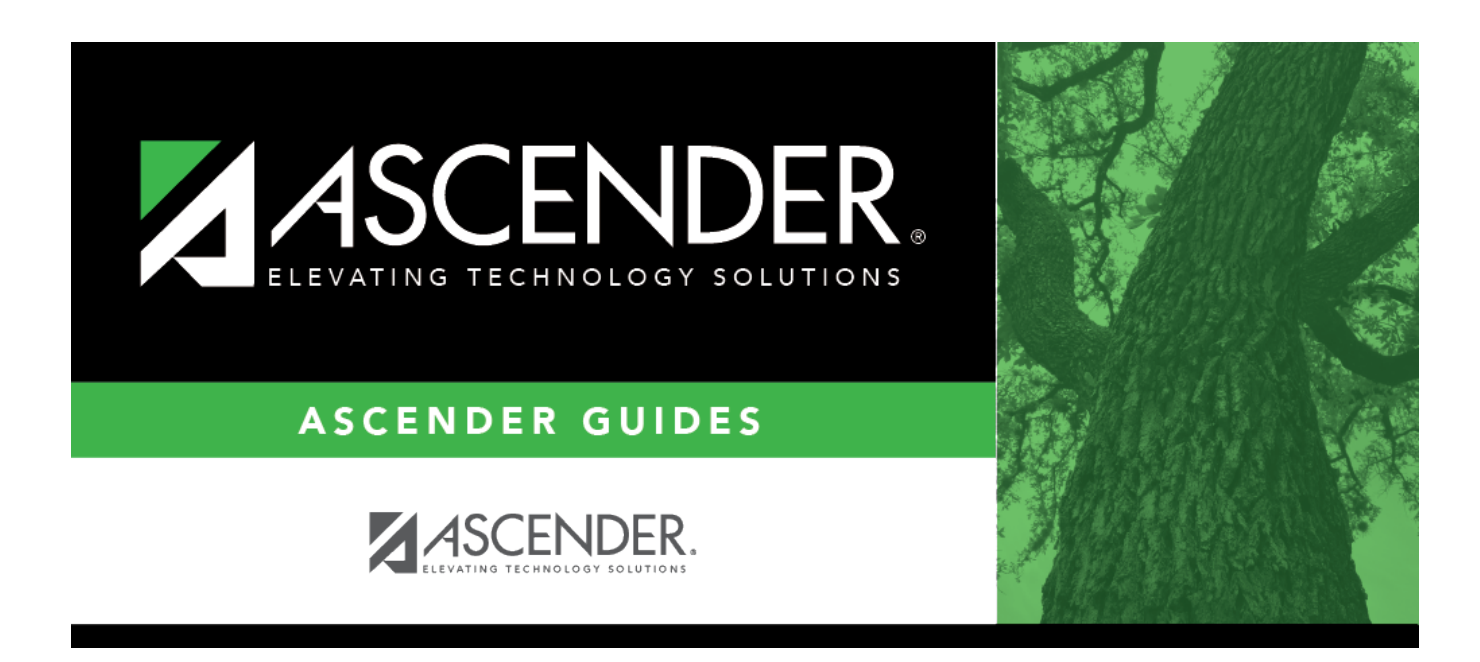

# **TSDS PEIMS Extended Year Submission**

# **Table of Contents**

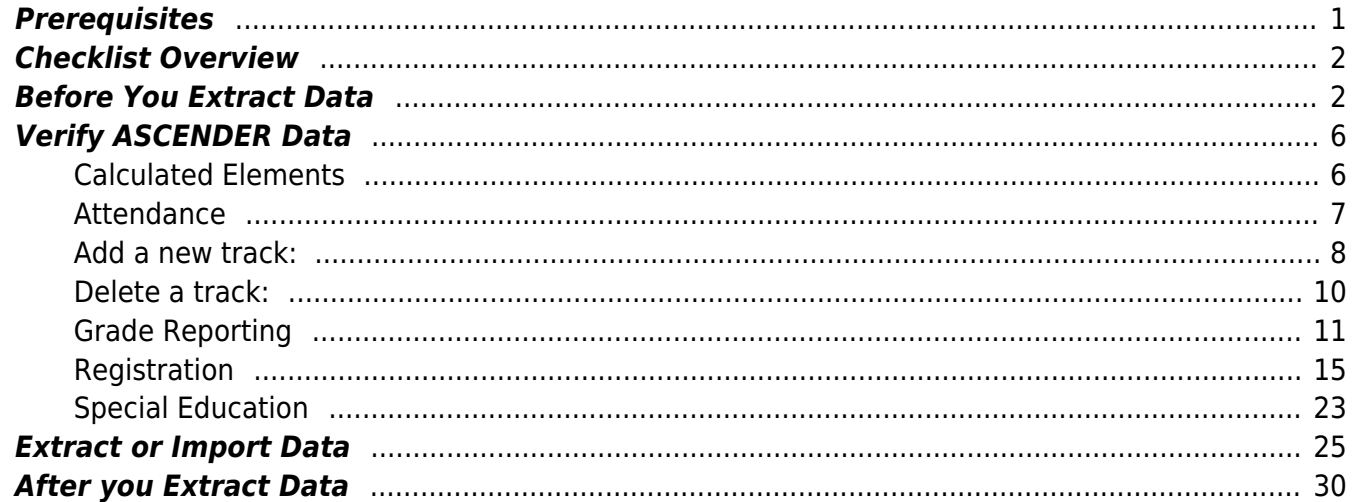

# **TSDS PEIMS Extended Year Submission**

The State Reporting application provides programs to extract the appropriate data for each collection from the Business and Student systems. These programs are reviewed and modified annually, per the published Texas Web-Enabled Data Standards (TWEDS), to ensure that the data extracted to the district database is as accurate as possible. The extracts provide many of the edits as defined in the TWEDS.

The PEIMS extended submission (Submission 4) includes program data for instructional activities between school years for special education, extended year services (ESY), student data, student flexible attendance for credit recovery, and dual-credit course completion.

### **The Extended Year submission is due August 29, 2024**.

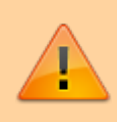

**IMPORTANT:** Each LEA will have unique situations. Some of the dates, images, and examples provided in this document are for informational and instructional purposes only and may not completely represent your LEA's process.

#### [TIP: How to review, save or print a report.](#page--1-0)

#### **Review the report using the following buttons**:

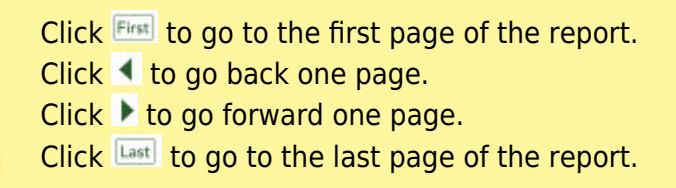

#### **The report can be viewed and saved in various file formats**.

Click $\mathbb{E}$  to save and print the report in PDF format.

Click $\mathbb{E}$  to save and print the report in CSV format. (This option is not available for all reports.) When a report is exported to the CSV format, the report headers may not be included.

Clickto close the report window. Some reports may have a **Close Report**, **Exit**, or **Cancel** button instead.

## <span id="page-4-0"></span>**Prerequisites**

#### [Prerequisites:](#page--1-0)

- Verify that all roles and users are correct in ASCENDER Security Administration.
- All staff responsible for extracting data must coordinate activities with each other. This is especially important when deleting data from the frozen file, extracting data, and manually entering data.
- You can begin working on TSDS extended data at any time; however, the school year must be over before you can extract TSDS Extended data.
- You can extract TSDS extended data whether or not Annual Student Data Rollover (ASDR) has been run; there is an option when extracting extended year data to select current year or last year.

#### [Terminology:](#page--1-0)

- **Interchange:** A file that contains data in the correct format to be transferred to TEA.
- **Complex Type:** A grouping of Elements within an Interchange.
- **Element:** A specific unit of data that must be reported to the TEA.

## <span id="page-5-0"></span>**Checklist Overview**

#### [Checklist Overview:](#page--1-0)

- ❏ Verify and update State Reporting options.
- ❏ Clear all previous data.
- ❏ Verify data in ASCENDER (Attendance, Grade Reporting, Registration, and Special Ed).
- ❏ Extract the data. Or, import data from an external file.
- ❏ Update frozen Organization data as needed.
- ❏ Update extracted extended data as needed.
- ❏ Run extended extract reports, and verify report data.
- ❏ Create the State Reporting Interchanges xml file.

## <span id="page-5-1"></span>**Before You Extract Data**

- [Verify State Reporting options.](#page--1-0)
	- [State Reporting > Options](https://help.ascendertx.com/tsds/doku.php/options)

#### State Reporting

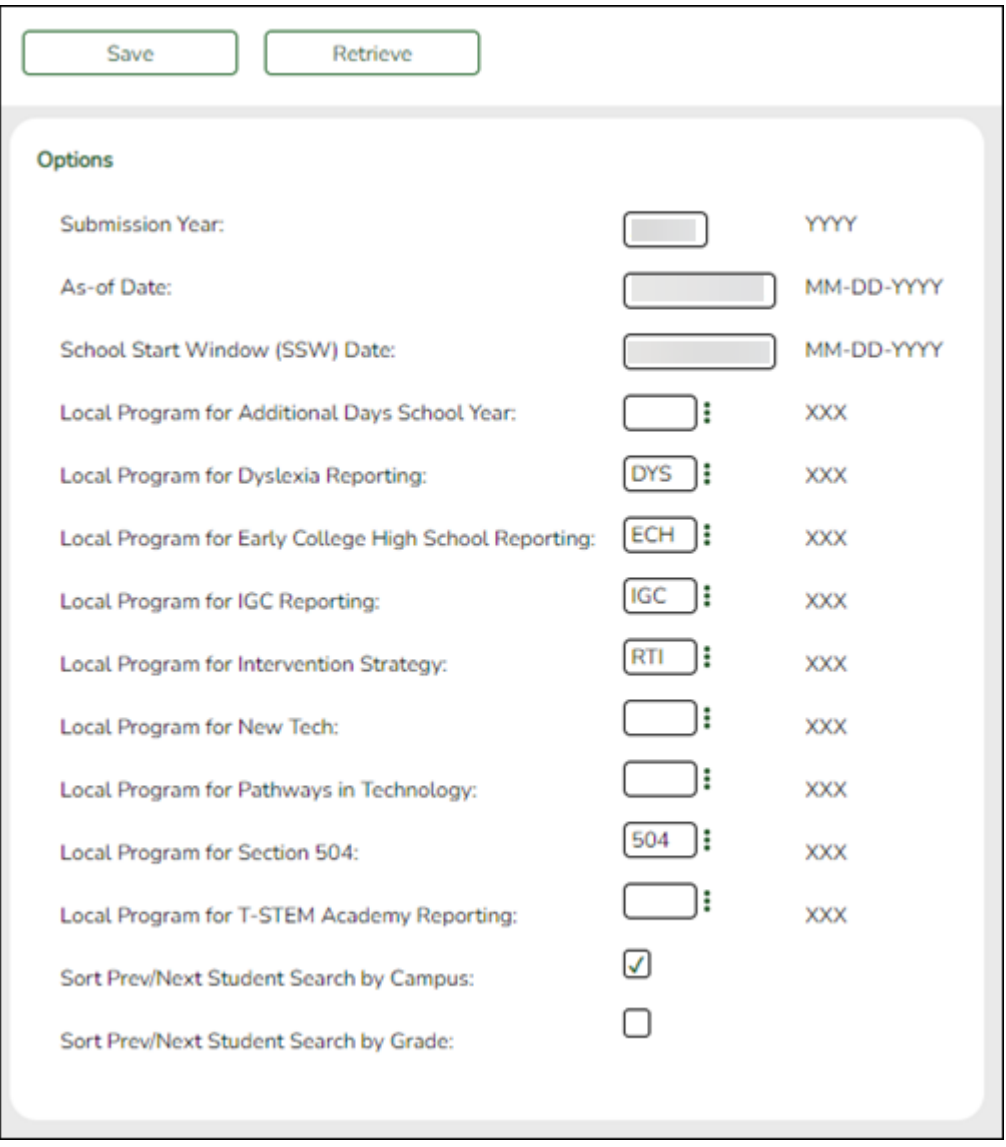

❏ Verify that the following are set correctly:

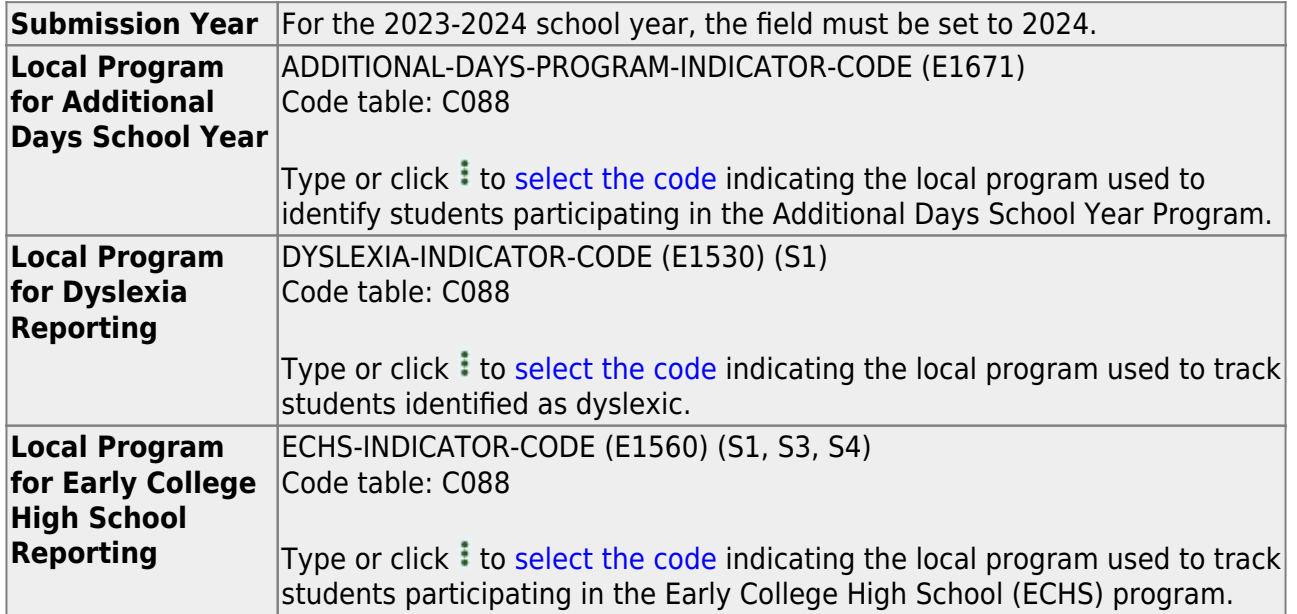

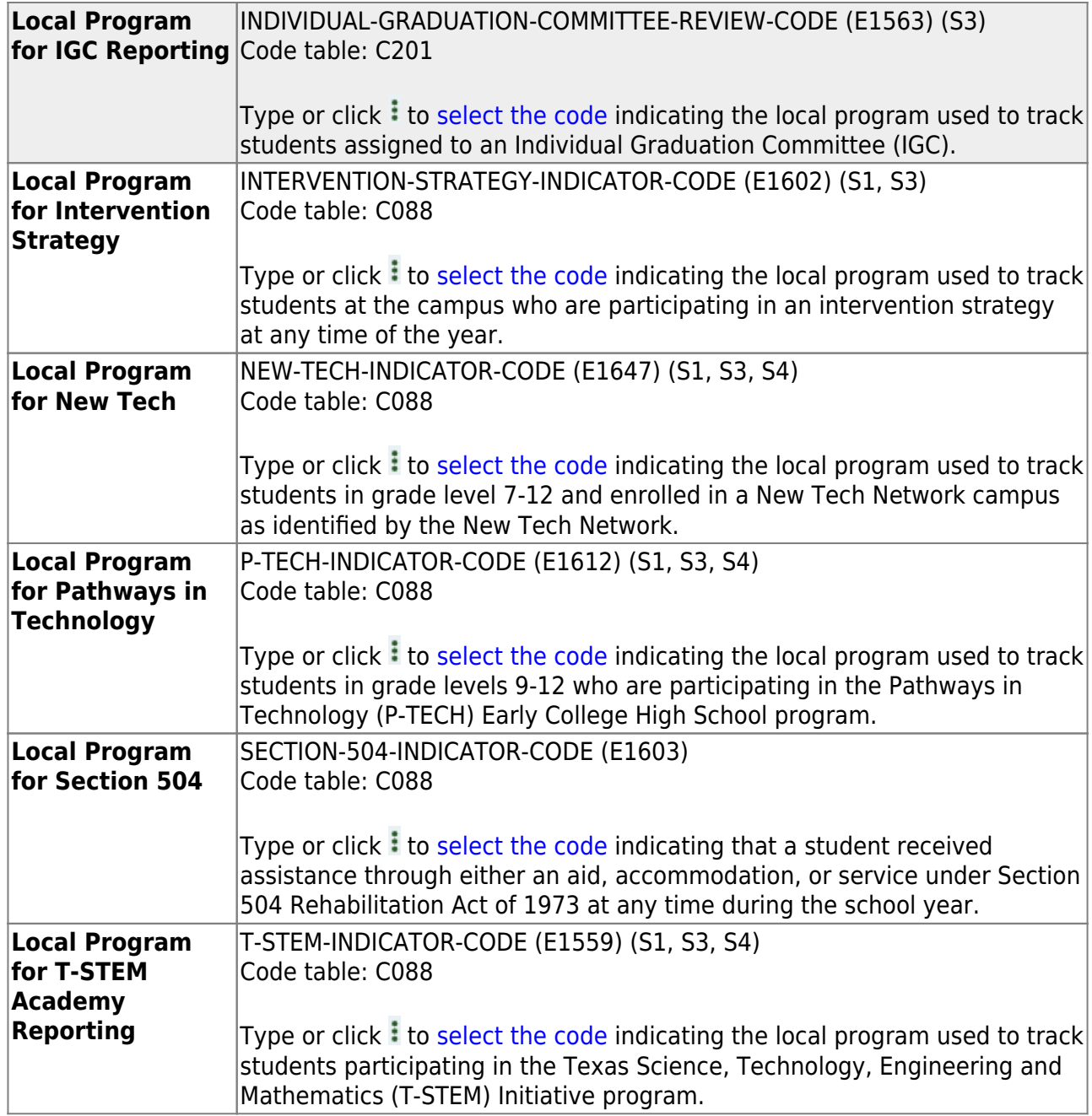

[Clear data from the previous year.](#page--1-0)

[State Reporting > Utilities > Delete/Clear PEIMS Tables](https://help.ascendertx.com/tsds/doku.php/utilities/deletetables)

Prior to extracting any data, previous data must be cleared **from the Extended collection ONLY**. The Delete/Clear Tables utility allows you to delete all selected previous year data from the frozen file. **Use this utility very carefully.**

#### **IMPORTANT:**

Be sure all TSDS activities are coordinated so that one group's data is not inadvertently overwritten.

Organization data is manually updated and should not be deleted.

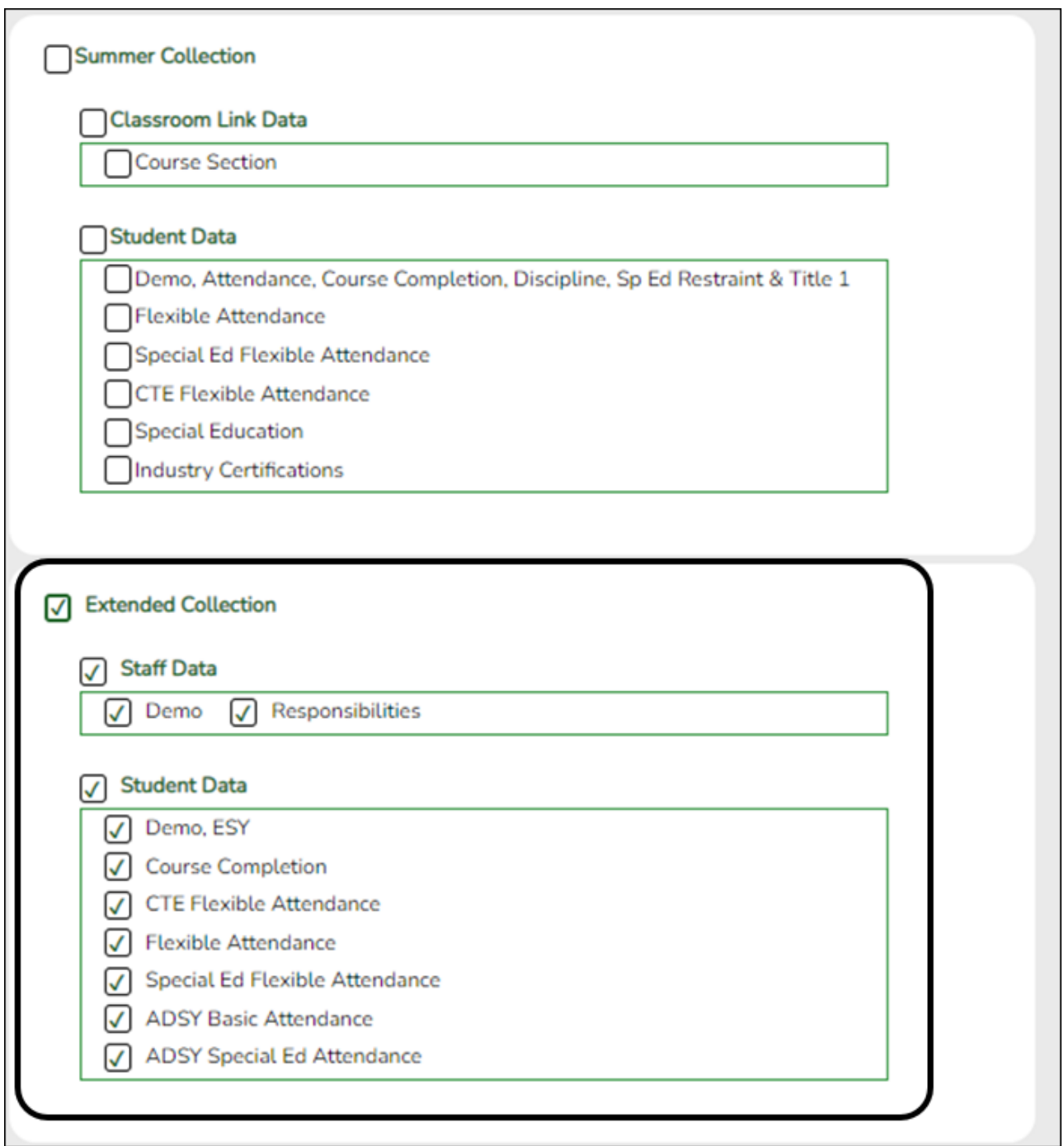

❏ Select the **Extended Collection** group box heading which will select all check boxes.

❏ Click **Delete**.

You are prompted to confirm that you want to delete the records.

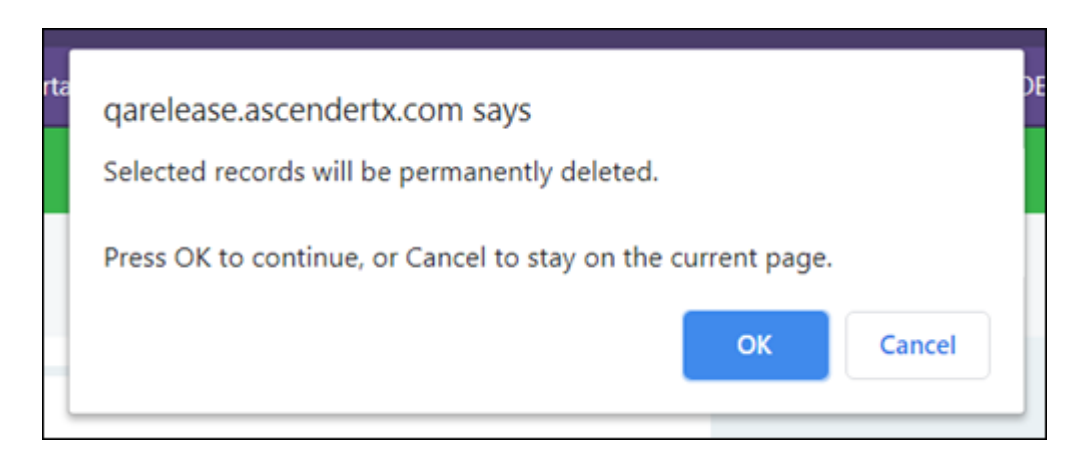

#### ❏ Click **OK** to continue.

A message is temporarily displayed when the process is finished.

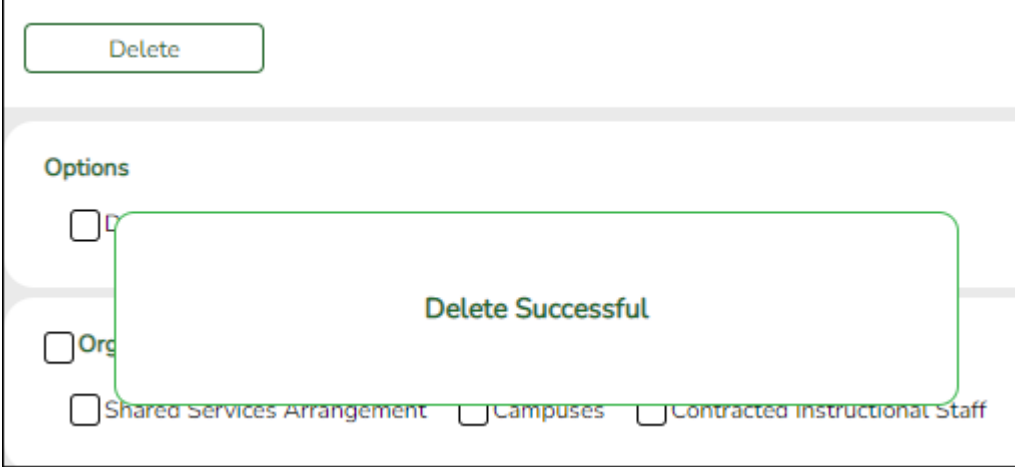

## <span id="page-9-0"></span>**Verify ASCENDER Data**

Verify data for each element in the ASCENDER Student application. It is suggested that you run reports first, and then use the maintenance pages to update data where needed.

## <span id="page-9-1"></span>**Calculated Elements**

#### [Hard-coded and calculated elements](#page--1-0)

The following elements are either hard-coded in or calculated by the software. Hard coded values are built into the program, are the same each time they are extracted, and cannot be changed by the user. Calculated values are determined by the program and can be changed if source data is updated or changed.

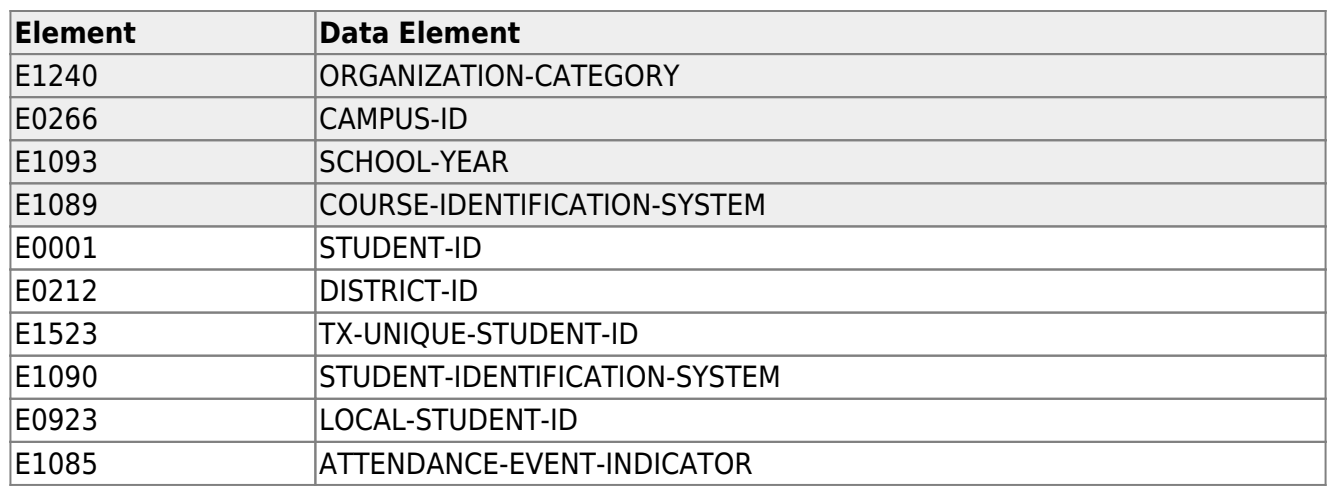

## <span id="page-10-0"></span>**Attendance**

• [ADSY Options](#page--1-0)

## *Attendance > Maintenance > Addtnl Days Program > ADSY Options*

This page allows you to set create a track that will be used at the campus for the Additional Days Program.

**NOTE**: Tracks cannot be duplicated.

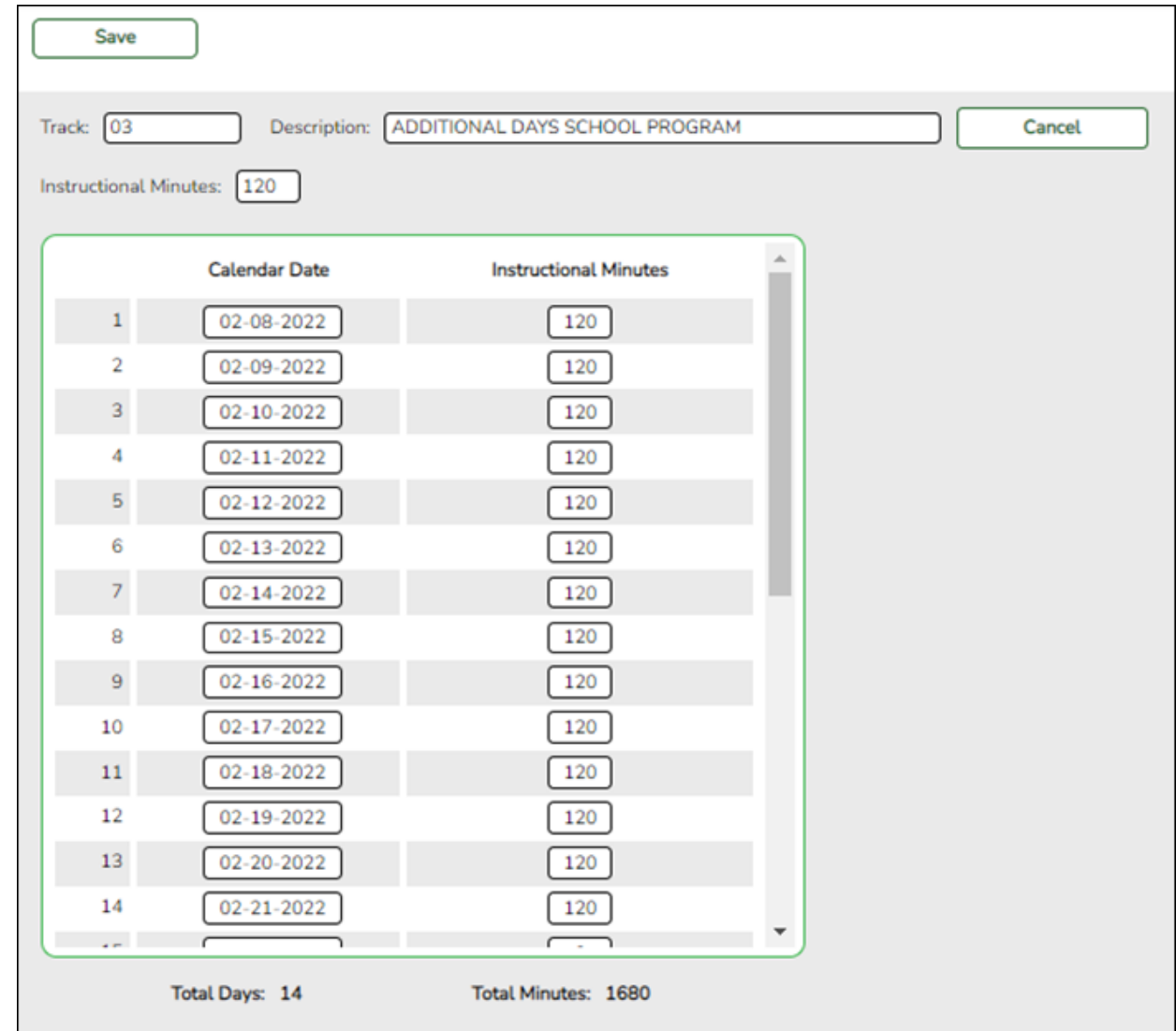

## <span id="page-11-0"></span>**Add a new track:**

❏ Click **Add**.

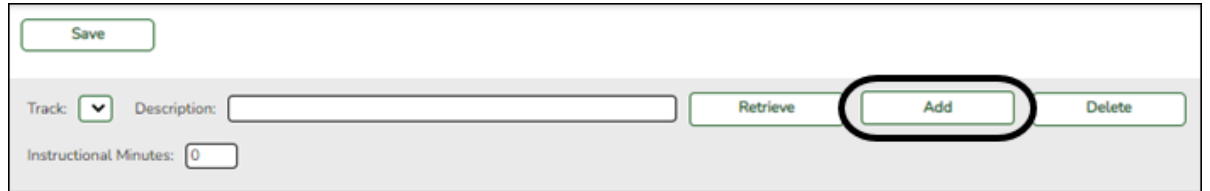

❏ Type the new 2-digit track number in the **Track** field. This number cannot be a regular attendance track.

❏ Enter a program description for the track in the **Description** field.

❏ Enter a number of minutes in the **Instructional Minutes** field.

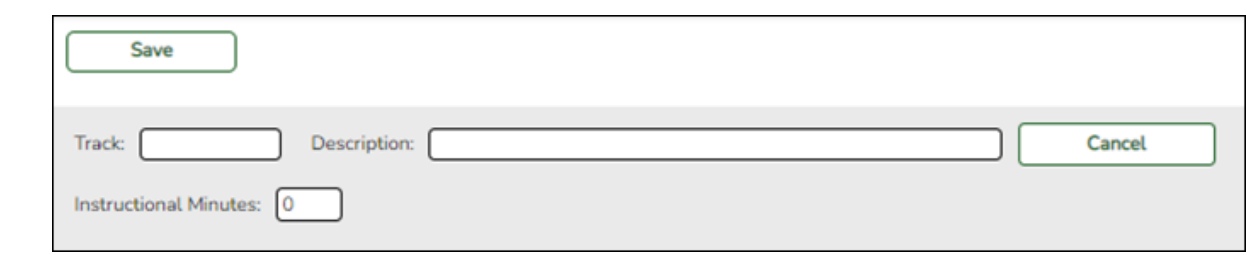

#### ❏ Click **Save** or click **Cancel** to return.

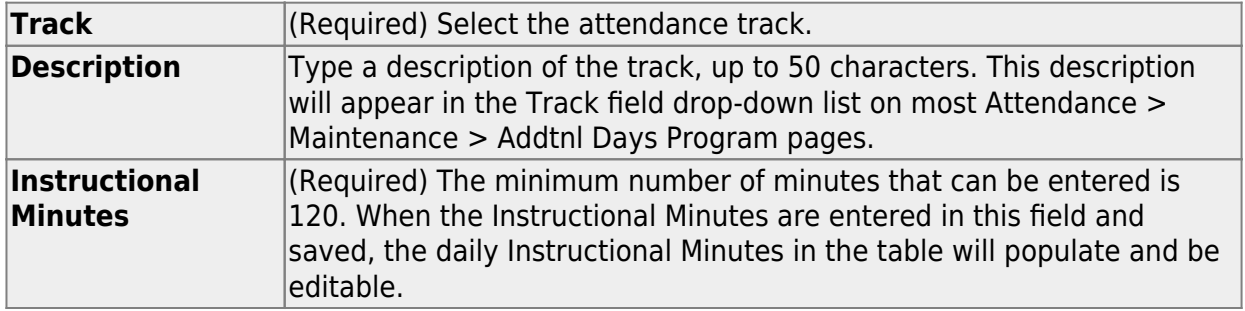

❏ Enter the dates of the program in the **Calendar Date** fields up to 30 days.

- TEA required dates are September 1, 2022 through August 1, 2023.
- Dates may not be duplicated.

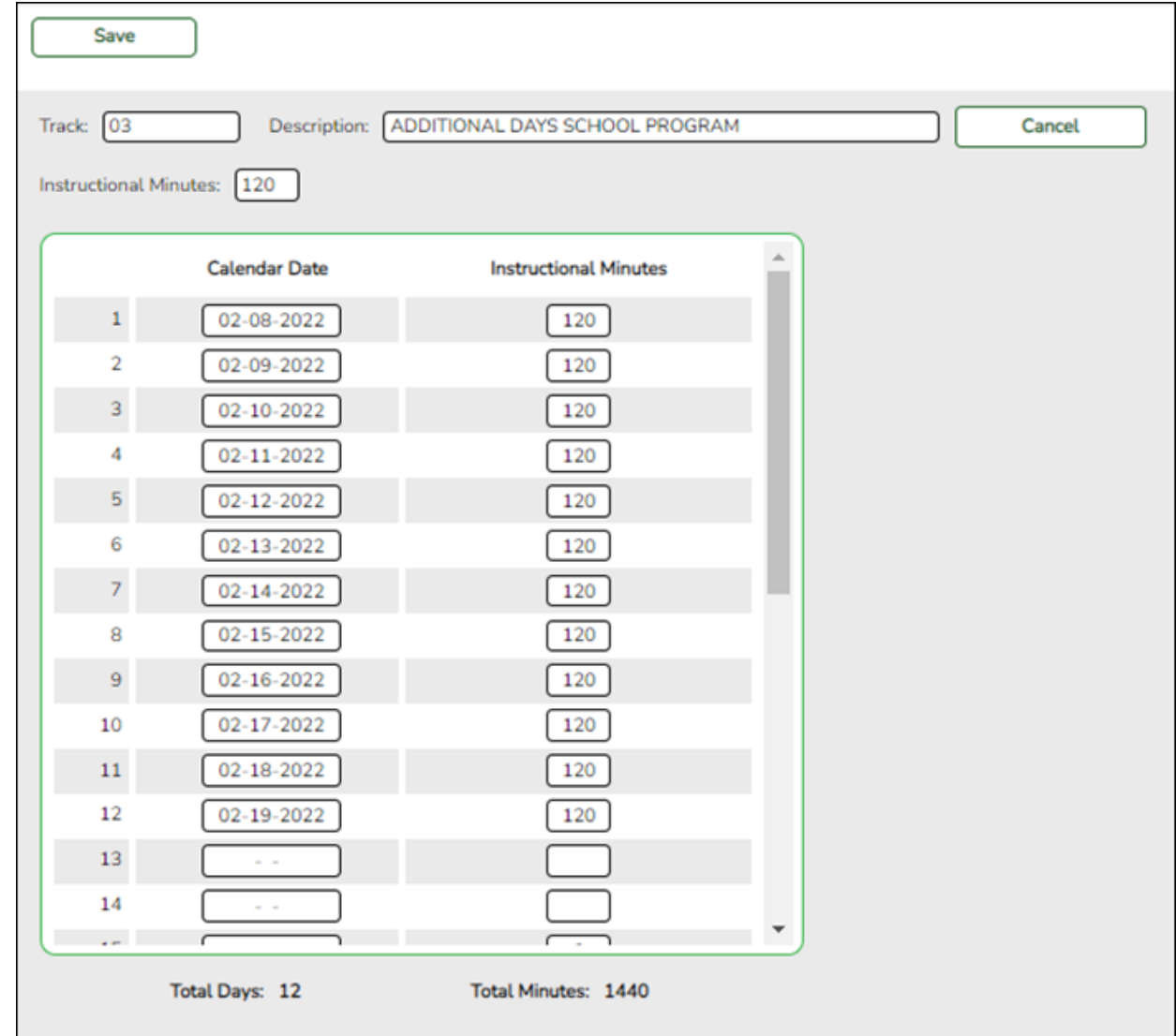

- **Total Days** populates as dates are entered and will auto-sort at **Save**.
- **Total Minutes** will auto-populate at **Save**.

## <span id="page-13-0"></span>**Delete a track:**

❏ Click **Delete** to delete a track from ADSY reporting.

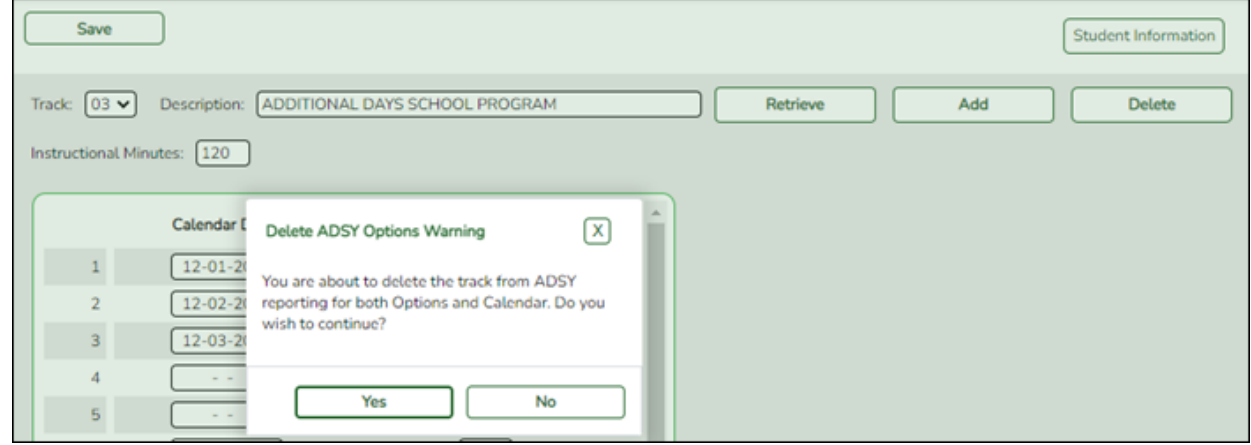

[ADSY Attendance](#page--1-0)

#### *Attendance > Reports > Attendance Reports > Students > SAT3000 ADSY Student Attendance Report*

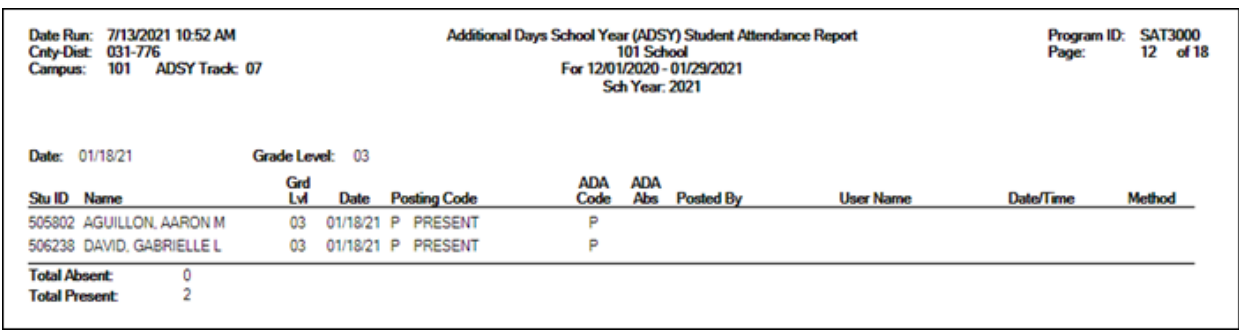

SAT3000 will review and verify a student's Additional Days School Year attendance.

### *Attendance > Reports > Attendance Reports > Audit > SAT3001 ADSY Campus/District Summary*

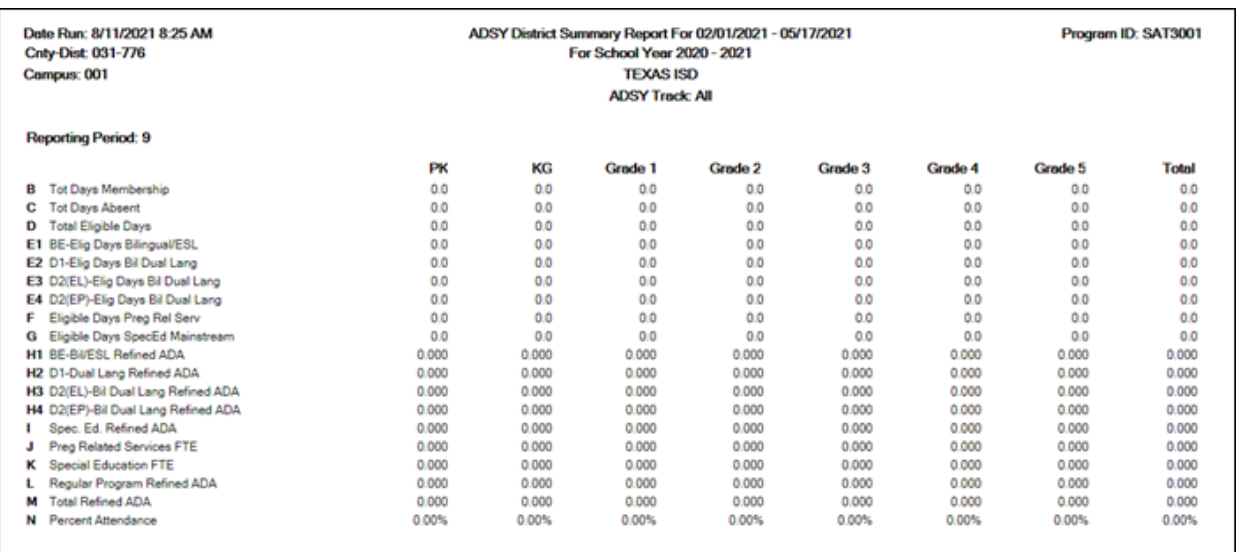

SAT3001 will verify the in-person, remote synchronous and asynchronous data to provide student totals.

## <span id="page-14-0"></span>**Grade Reporting**

[Grade Reporting Reports](#page--1-0)

*Grade Reporting Reports > Master Schedules > SGR0050 - District Master List*

### *(Grd Rpting)*

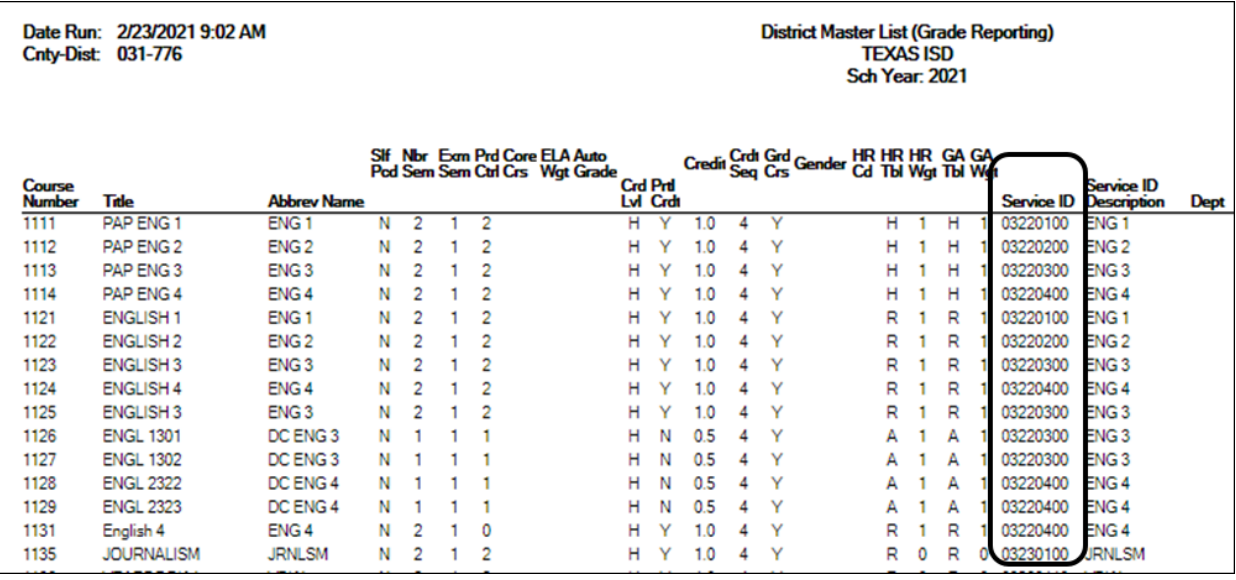

SGR0050 lists every course in the district master schedule for the school year. Verify applicable data for each dual-credit course offered in the summer.

## *Grade Reporting Reports > Master Schedules > SGR0100 - Master Schedule (Grd Rpting)*

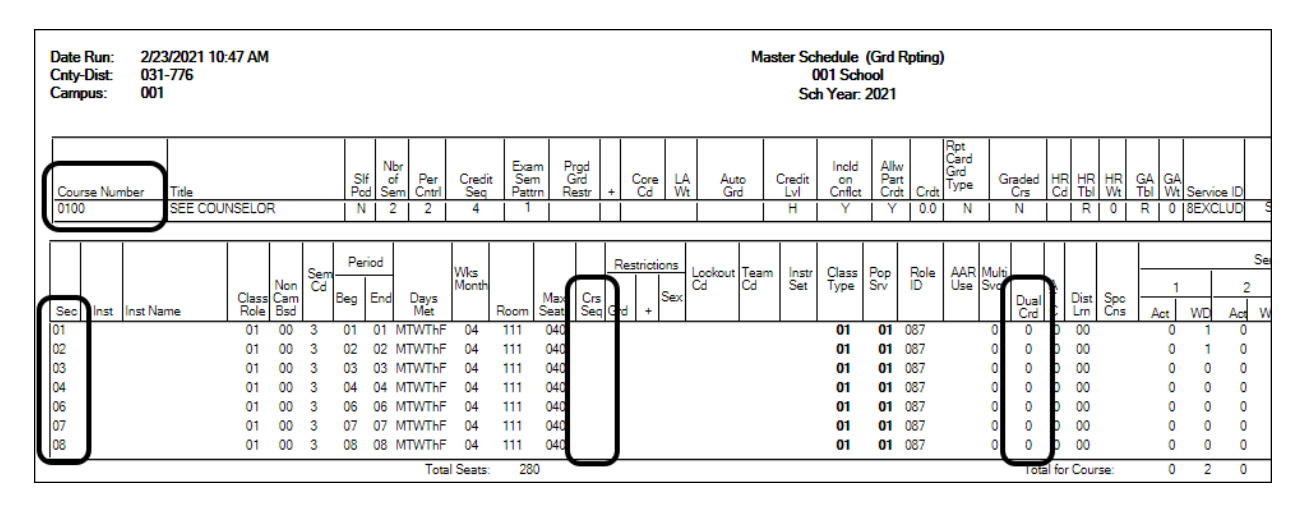

SGR0100 lists every course-section in the campus master schedule. Verify all applicable data for each dual-credit course-section offered in the summer.

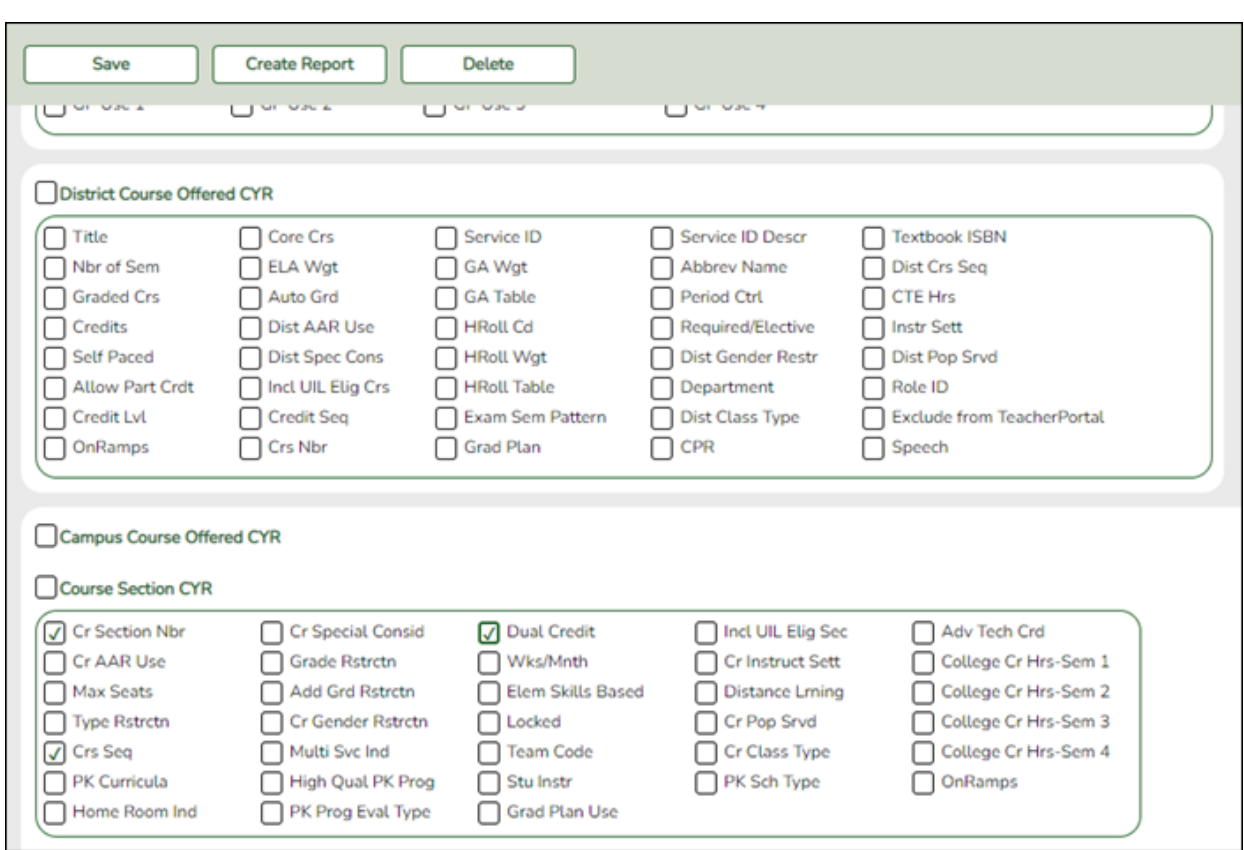

*Grade Reporting > Reports > Create Grade Reporting Report*

Data can be verified by creating a customized report. Select the fields for the various elements, and click **Create Report**.

[Grade Reporting > Maintenance > Master Schedule > District Schedule](#page--1-0)

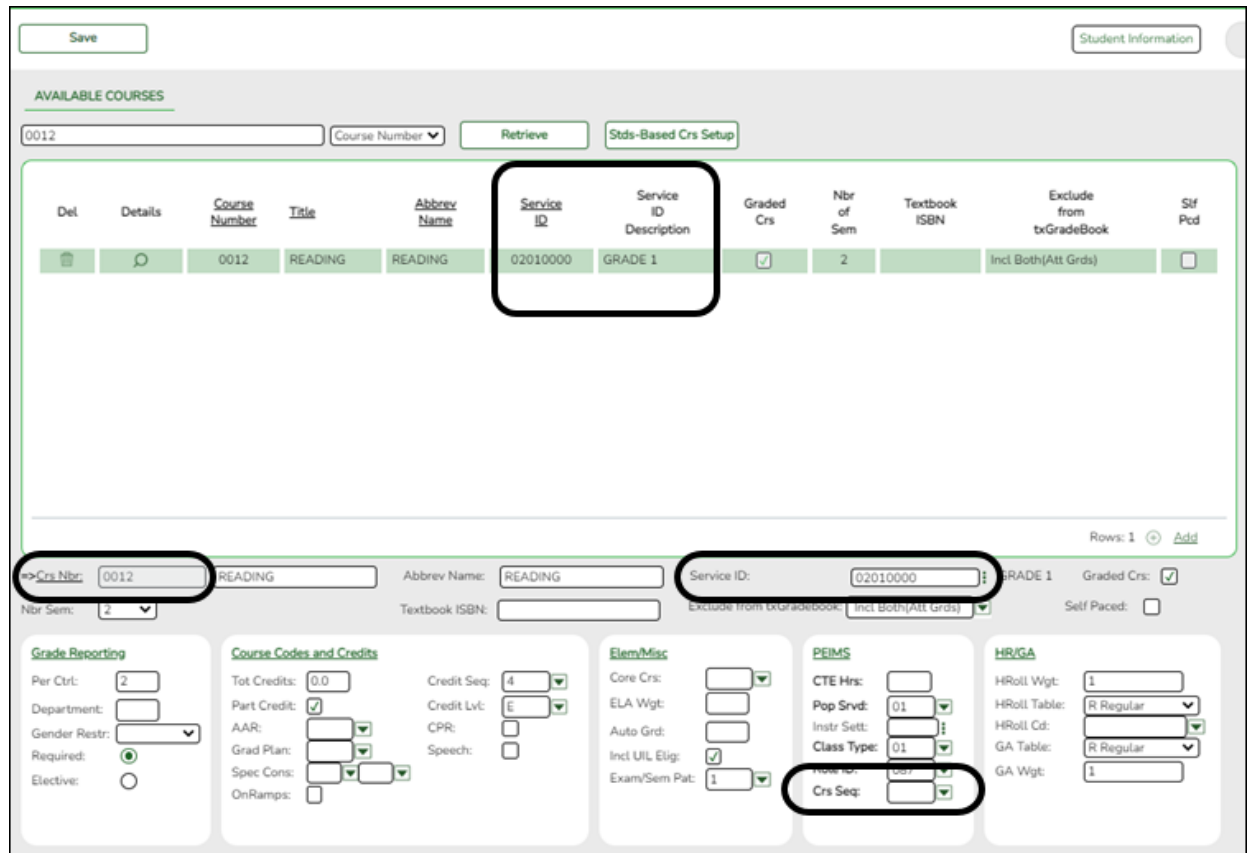

## **Reported Elements from District Schedule:**

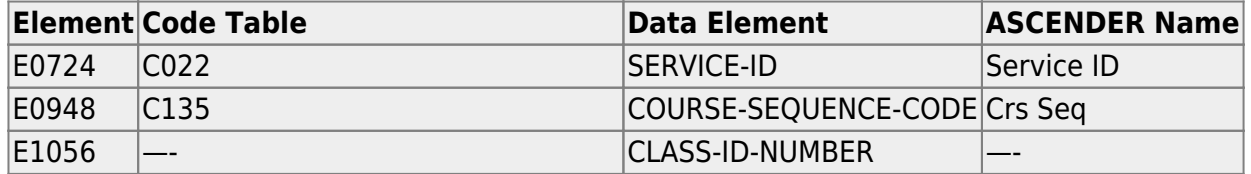

[Grade Reporting > Maintenance > Master Schedule > Campus Schedule > Section](#page--1-0)

#### State Reporting

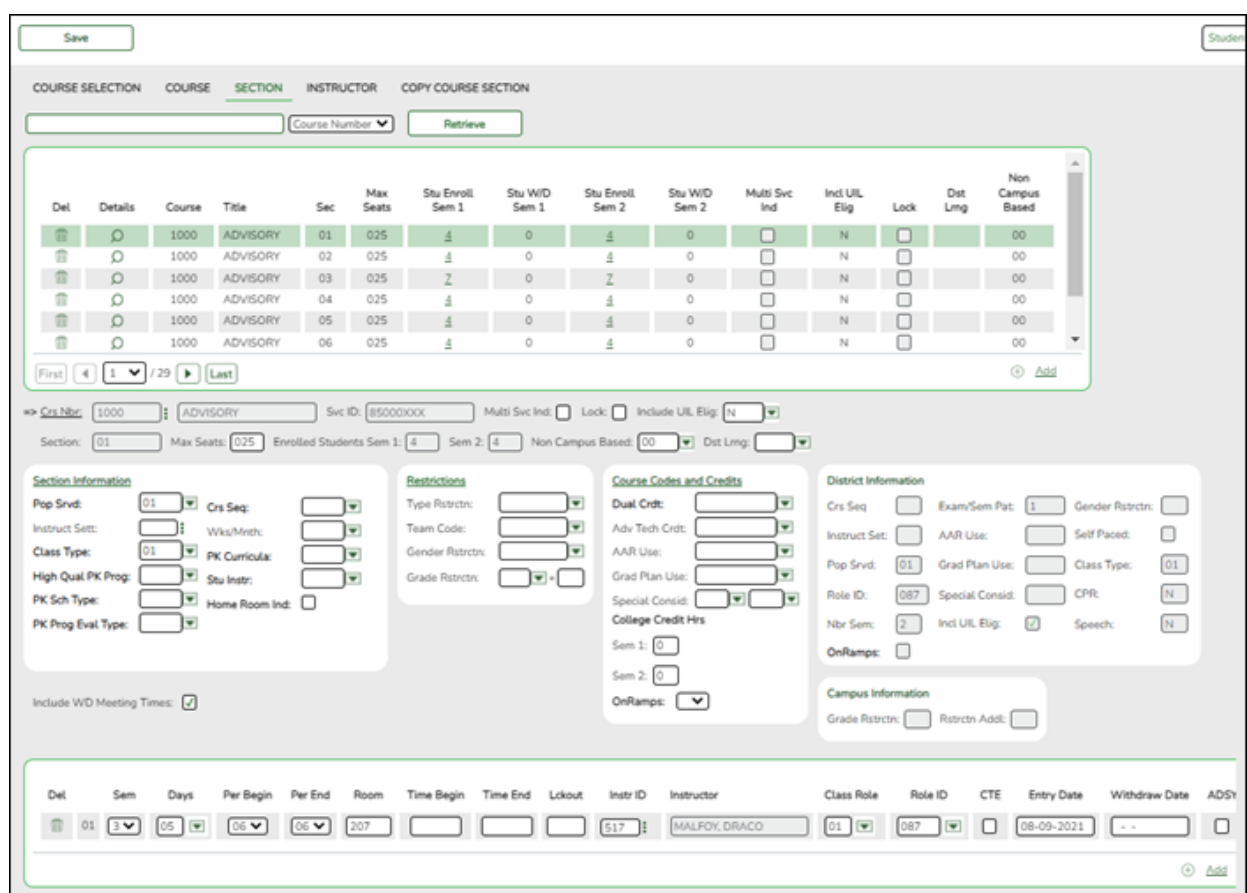

## **Reported Elements from Section:**

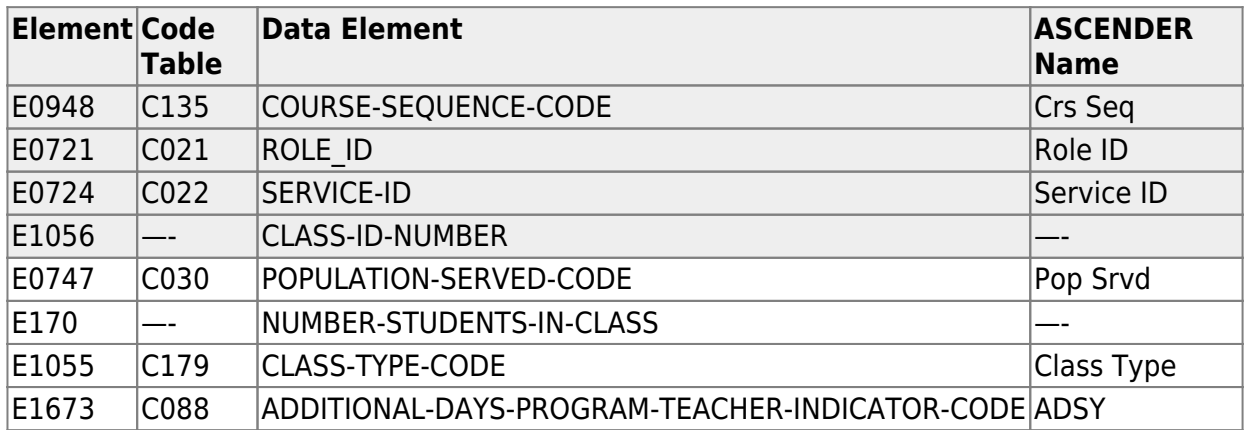

## <span id="page-18-0"></span>**Registration**

• [Registration Reports](#page--1-0)

*Registration > Reports > Create Registration Report*

State Reporting

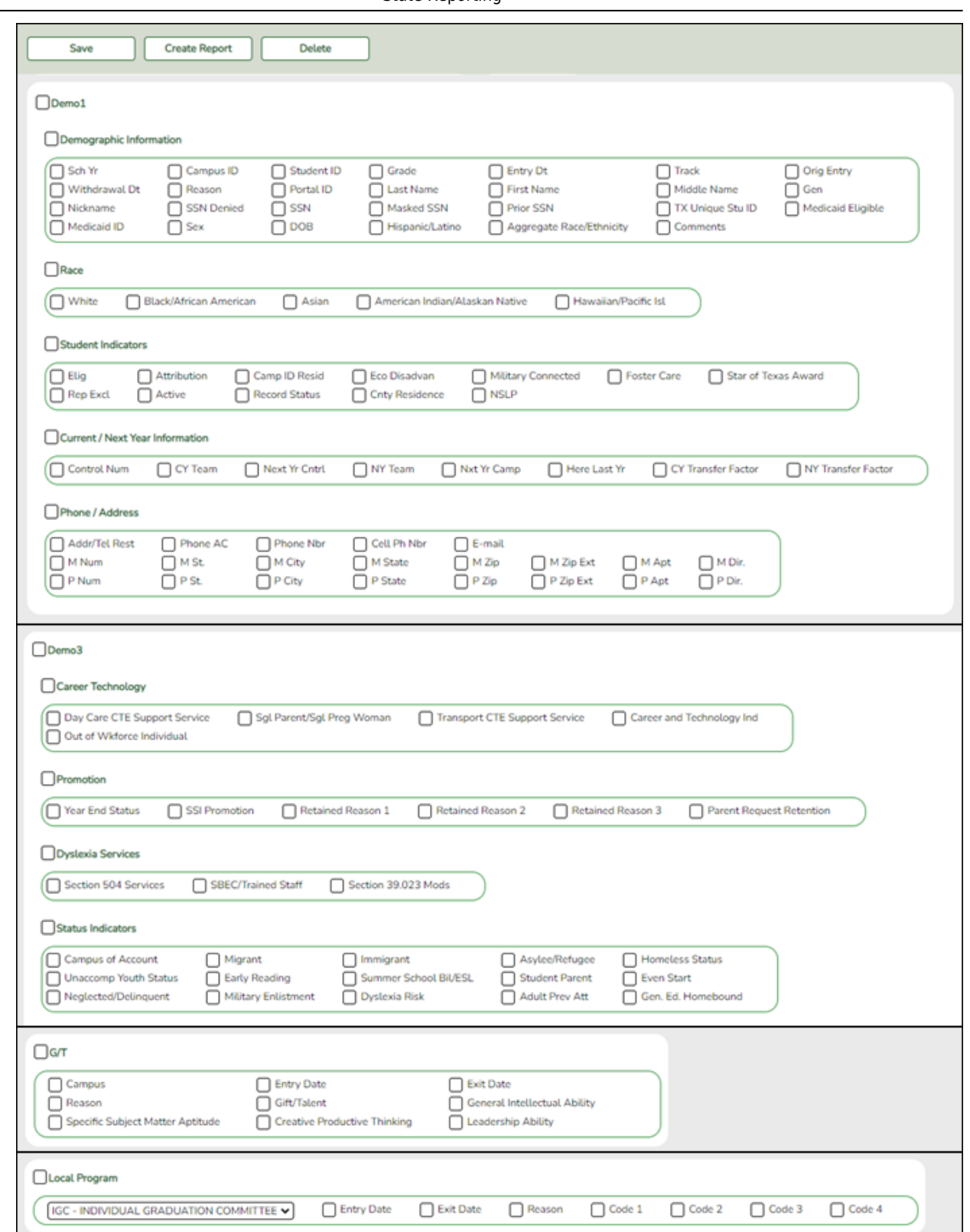

Data in the Student category can be verified for students by creating a customized report in Registration. Select the fields for the various elements, and click **Create Report**.

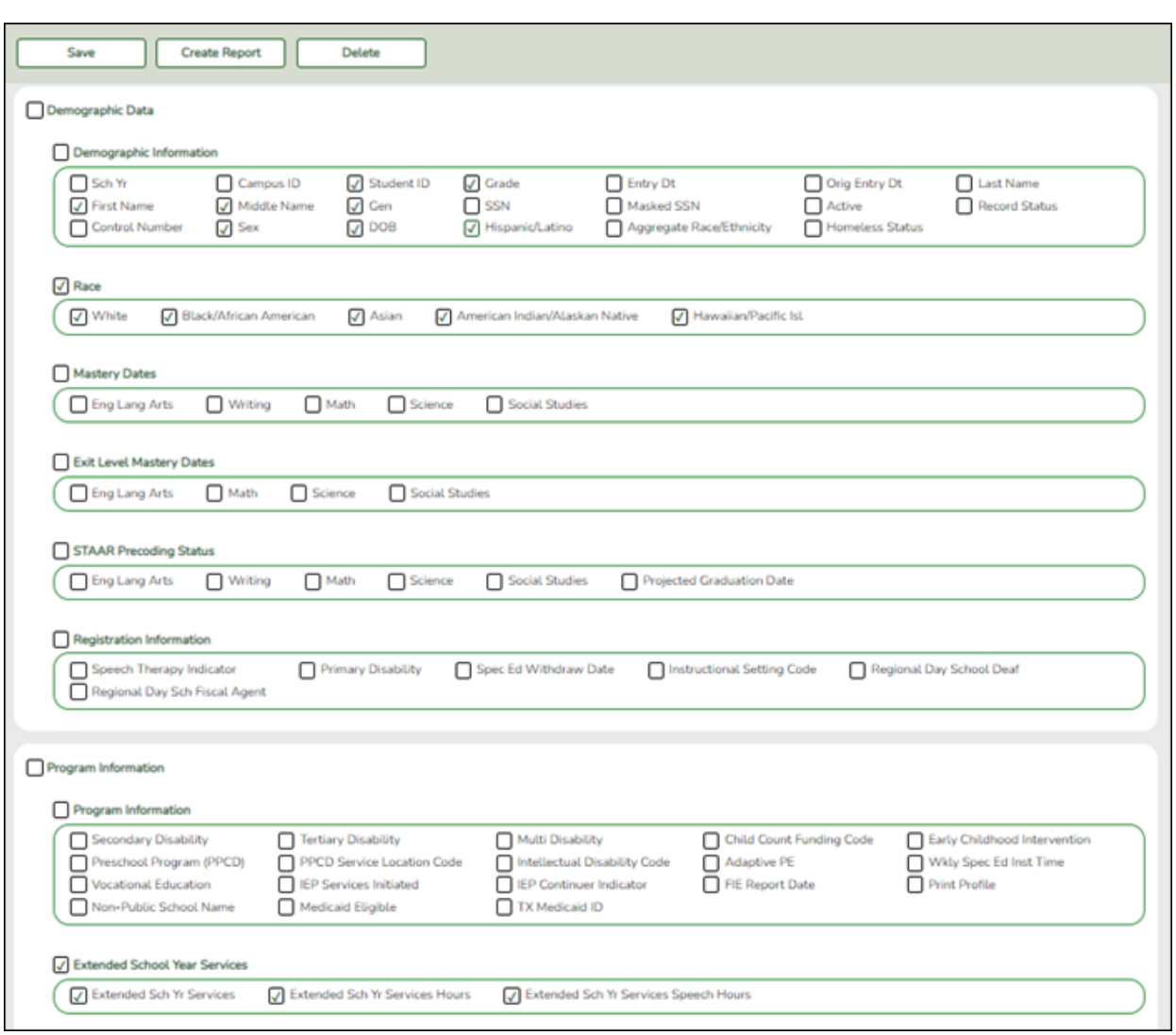

## *Special Education > Reports > Create Special Ed CY Report*

Data in the Student category can be verified for students in the ESY program by creating a customized report in Special Education. Select the fields for the various elements, and click **Create Report**.

*Registration Reports > Program > SRG1200 - Student Status Changes by Program*

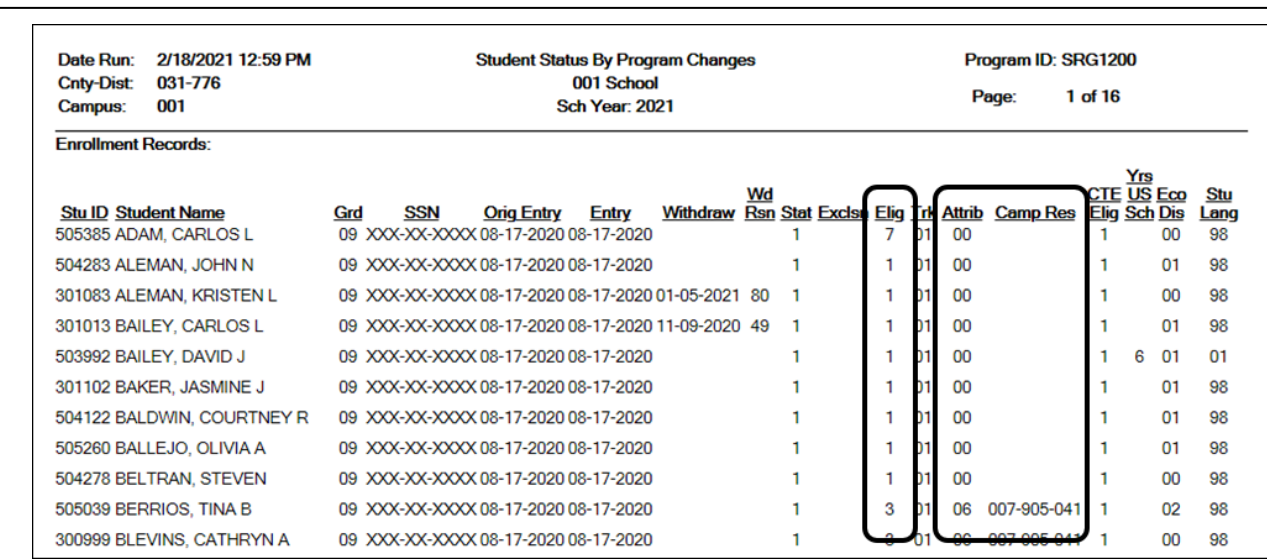

State Reporting

SRG1200 provides a list of student status in all programs. Set the **Print Enroll Records** parameter to Y. Use the report to verify eligibility, attribution code, and campus of residence.

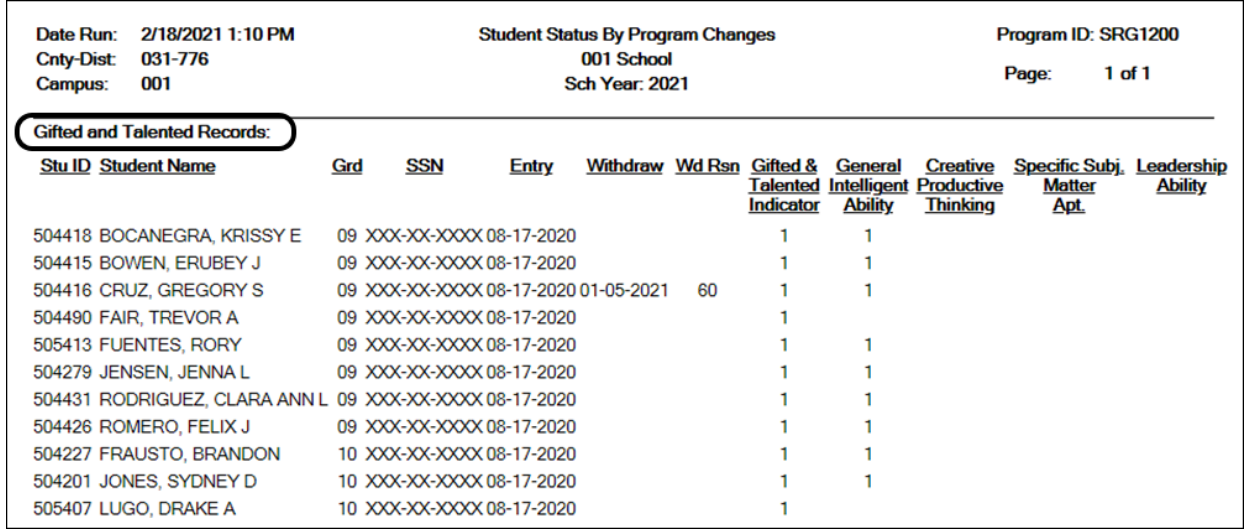

Run SRG1200 with the **Print Gifted/Talented Records** parameter set to Y and leave other program parameters blank. Review and correct data.

## *Registration Reports > Student > SRG1800 - Enrollment by District of Residence*

State Reporting

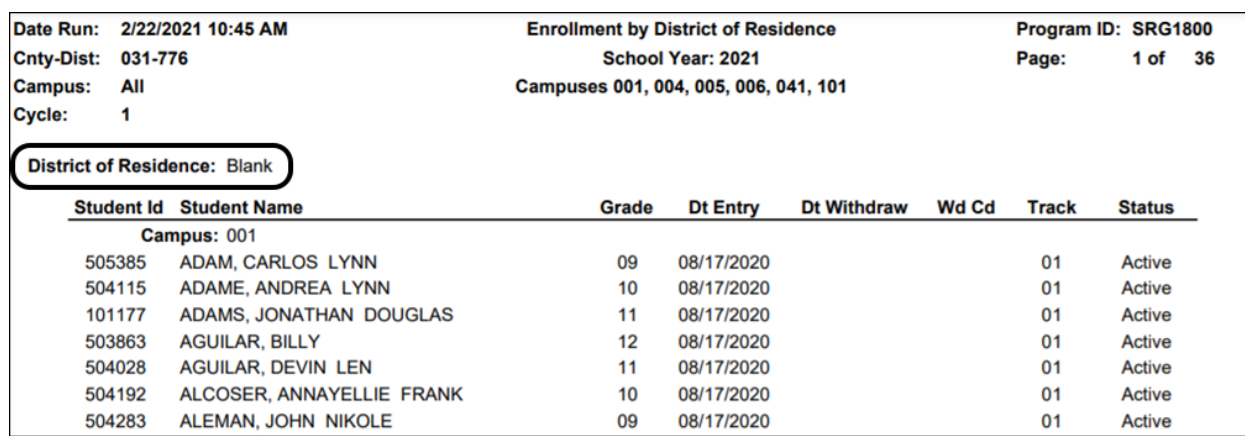

SRG1800 provides a list of students who were enrolled during the selected attendance cycle, grouped by district of residence. Use the report to verify campus ID of residence (CIR).

## • [Registration > Maintenance > Campus Profile > Campus Programs > Expanded Learning](#page--1-0) [\(ELO\)](#page--1-0)

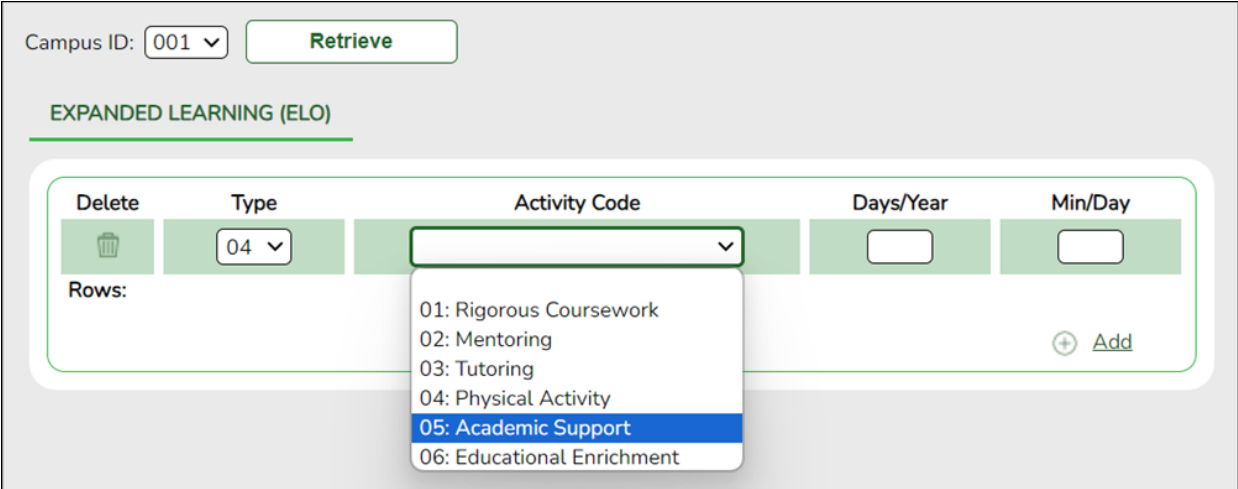

## **Reported Elements from Expanded Learning (ELO):**

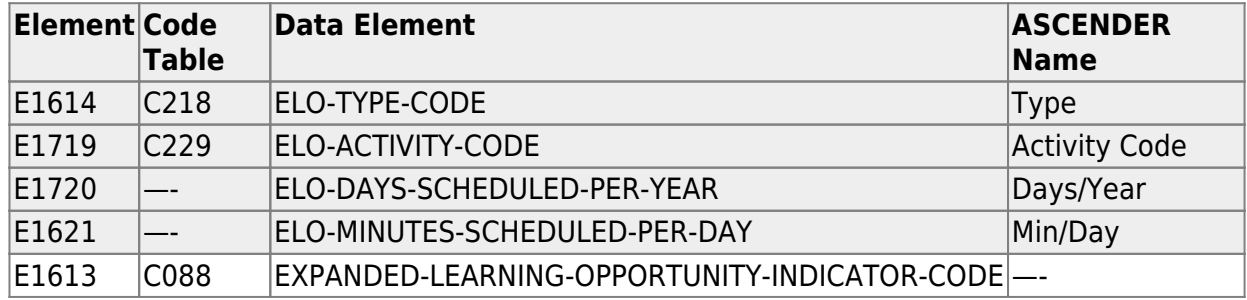

#### **RUN REPORT TO VERIFY DATA:**

#### *Registration > Reports > Registration Reports > Program > SRG0100 - Campus Information*

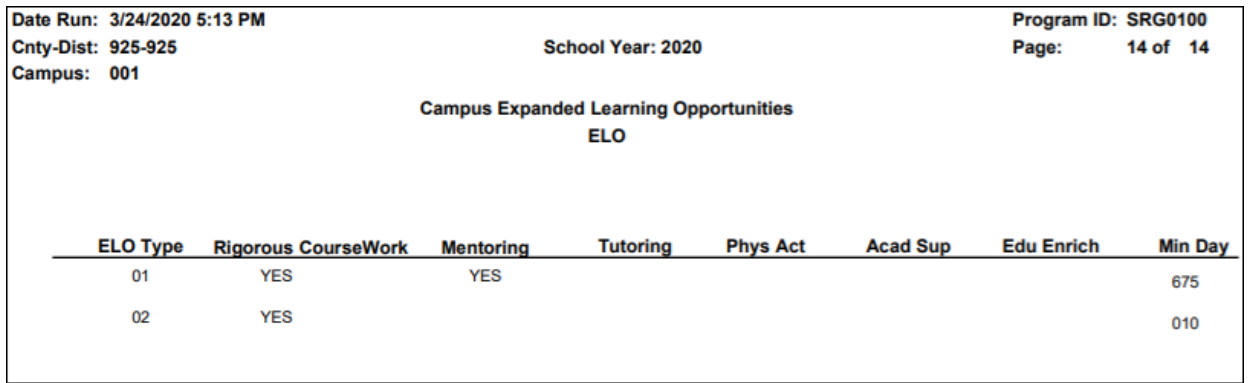

❏ See the **Campus Expanded Learning Opportunities ELO** section of the report.

**Expanded Learning Opportunities (ELO)** are structured learning programs outside of the regular school day, including before and after school programs and summer programs.

- If a district/campus offers an Expanded Learning Opportunities (ELO) Program, enter the information on this screen in Registration.
- Programs must be at least 45 minutes long to qualify for ELO.
- See the Campus Expanded Learning Opportunities (ELO) section of the report.

[Registration > Maintenance > Student Enrollment > Demo1](#page--1-0)

#### State Reporting

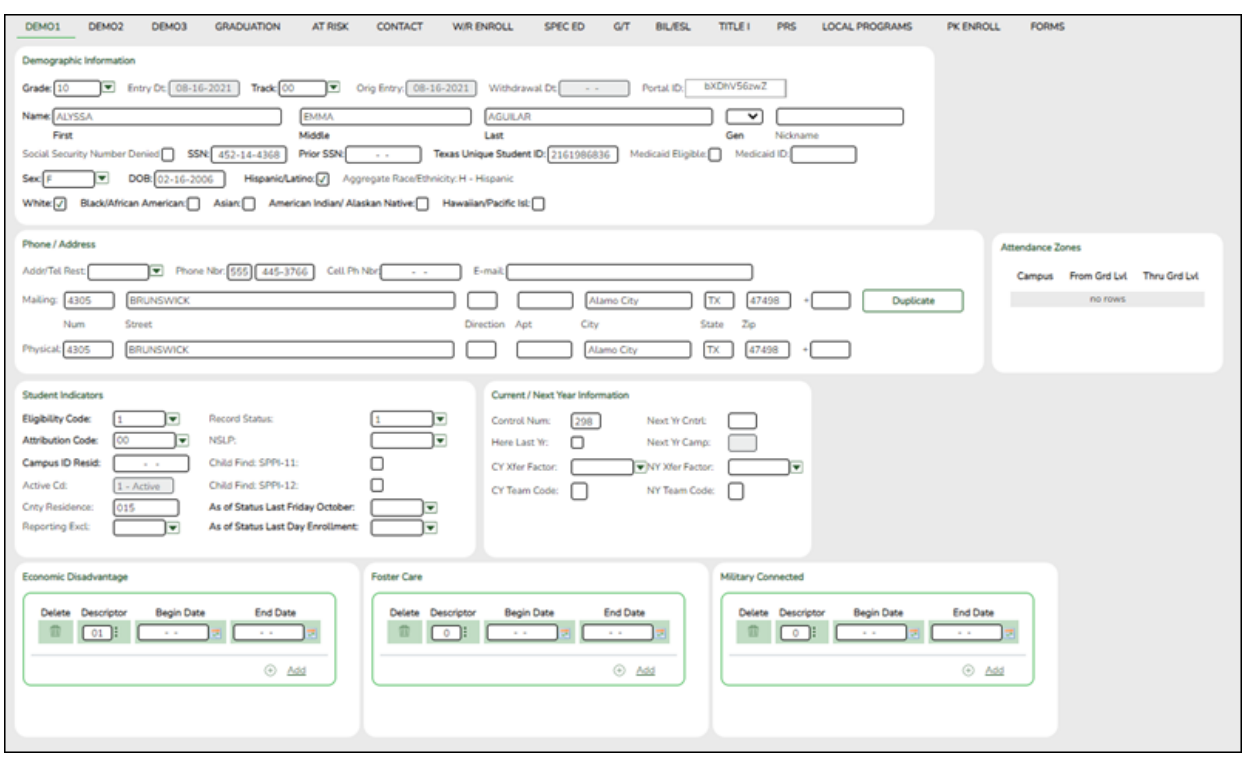

### **Reported Elements from Demo1:**

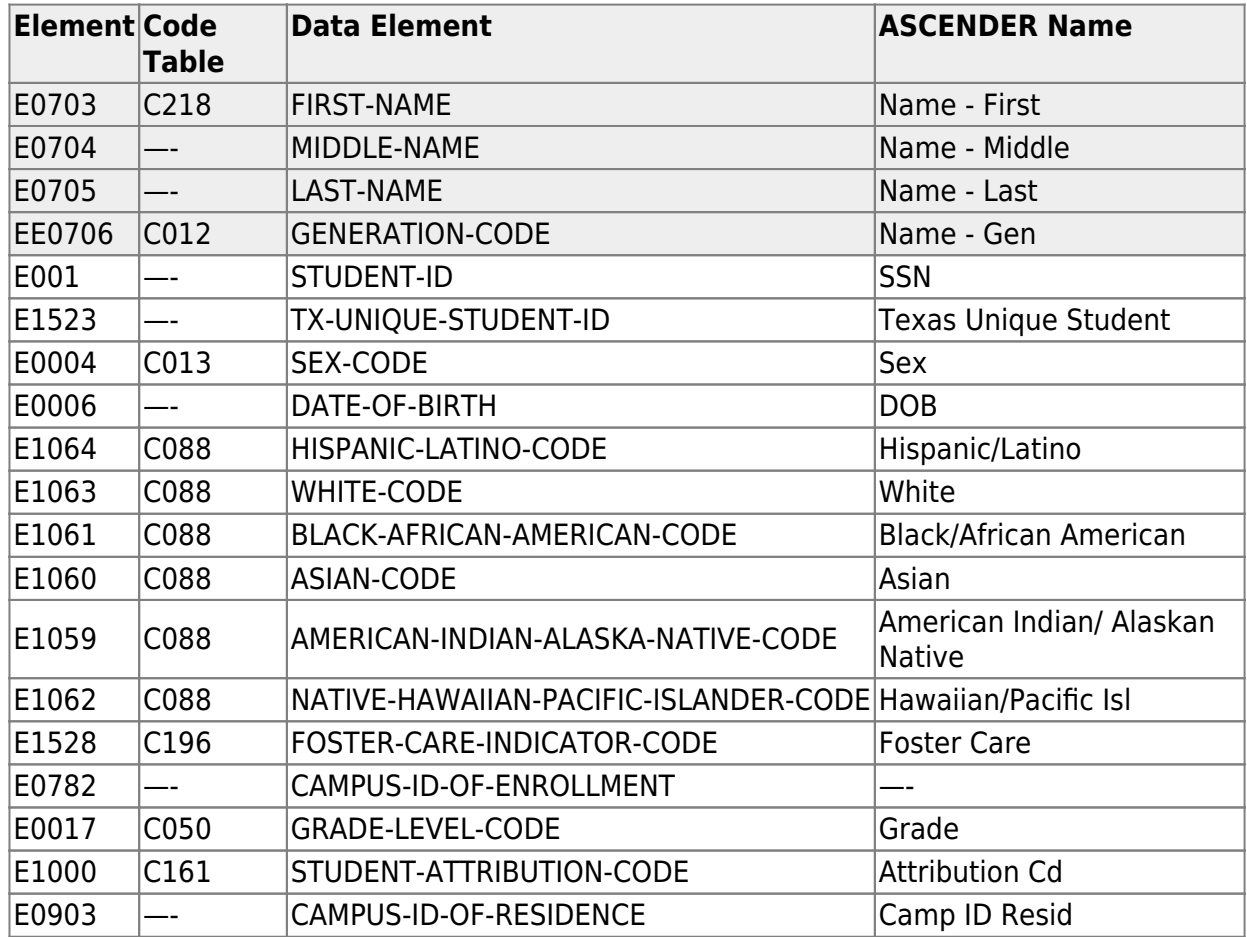

[Registration > Maintenance > Student Enrollment > G/T](#page--1-0)

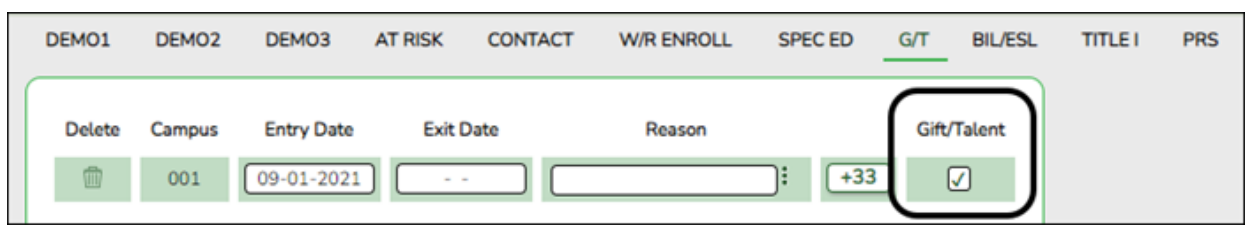

#### **Reported Elements from G/T:**

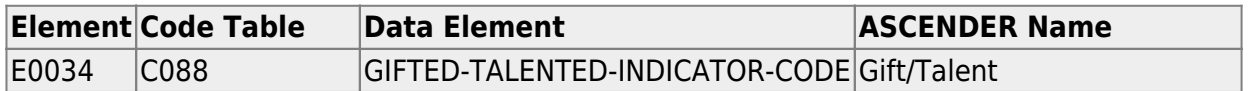

#### • [Registration > Maintenance > Student Enrollment > Local Programs](#page--1-0)

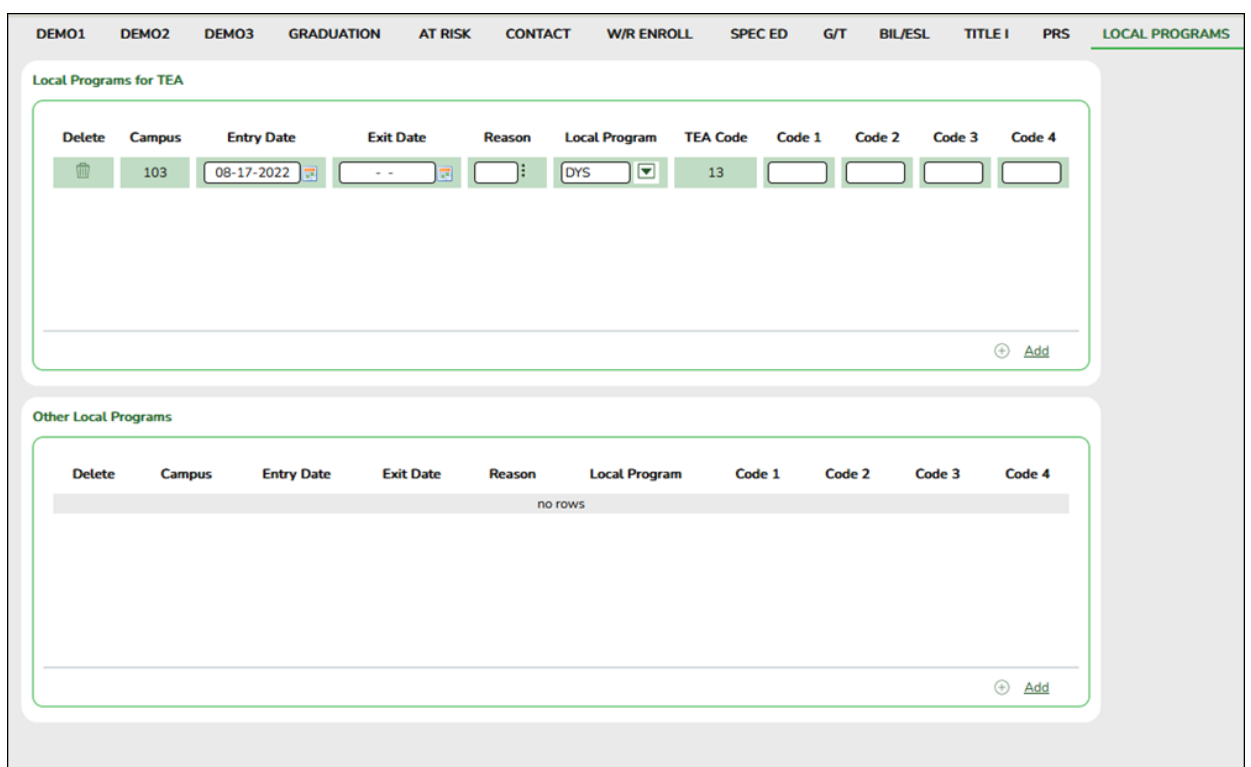

### **Reported Elements from Local Programs:**

**NOTE:** ECHS, T-STEM, P-TECH, and any needed crisis codes should be set up as local programs on *Registration > Maintenance > Campus Profile > Campus Local* **Program Codes**. The student should have a row in the Local Programs for TEA group box where **Local Program** set to the local code that is applicable to the student.

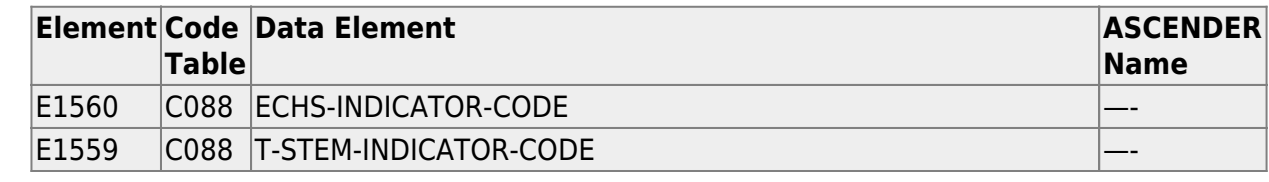

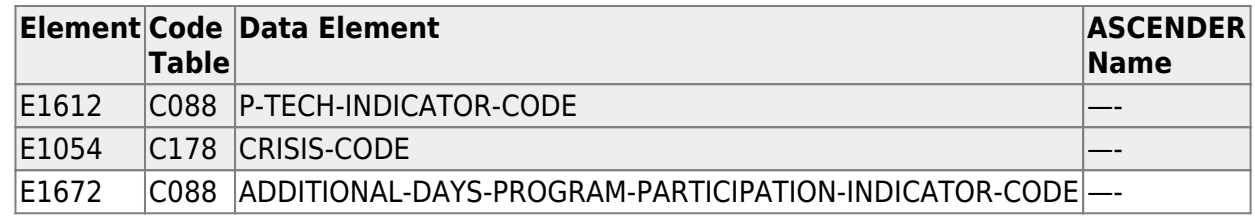

## <span id="page-26-0"></span>**Special Education**

• [Special Education Reports](#page--1-0)

## *Special Education > Reports > Create Special Ed CY Report*

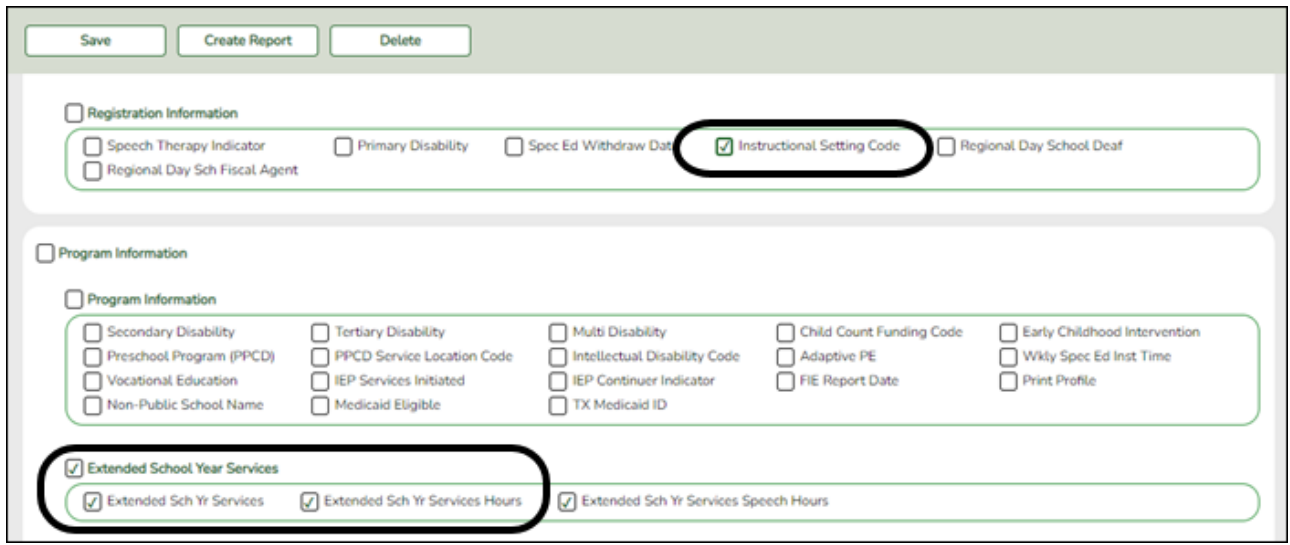

Data can be verified by creating a customized report. Select the applicable fields and click **Create Report**.

• [Special Education > Maintenance > Student Sp Ed Data > Current Year > Demographic Data](#page--1-0)

#### State Reporting

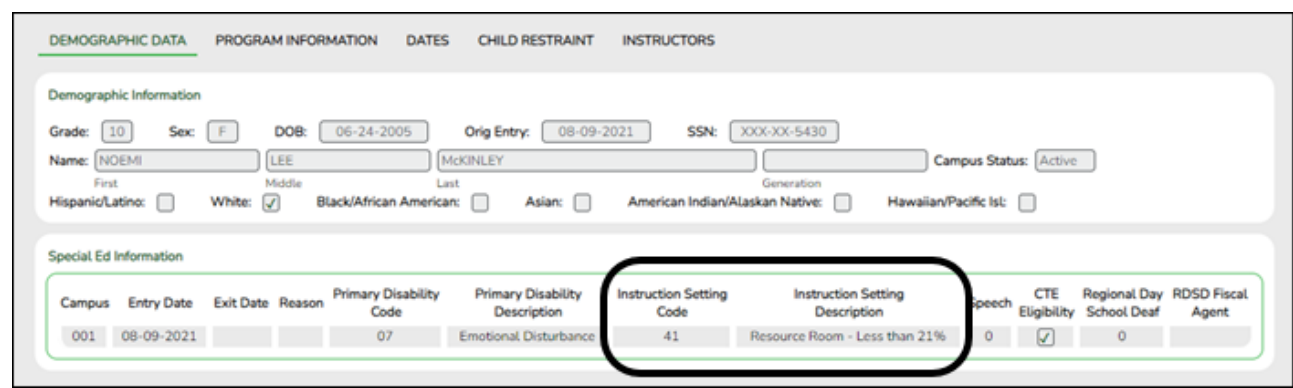

This element is extracted from the Special Ed application, but is maintained on *Registration > Maintenance > Student Enrollment > SpecEd*.

#### **Reported Elements from Demographic Data:**

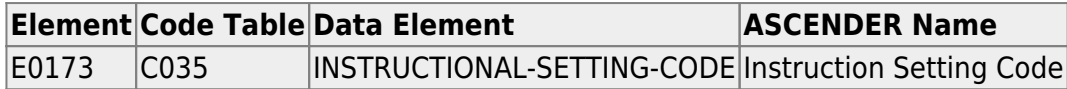

### • [Special Education > Maintenance > Student Sp Ed Data > Current Year > Program Information](#page--1-0)

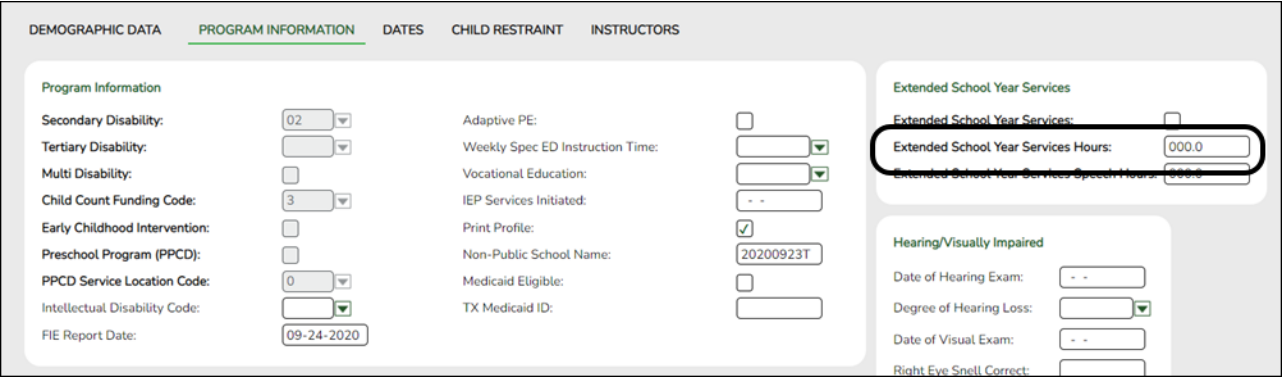

### **Reported Elements from Program Information:**

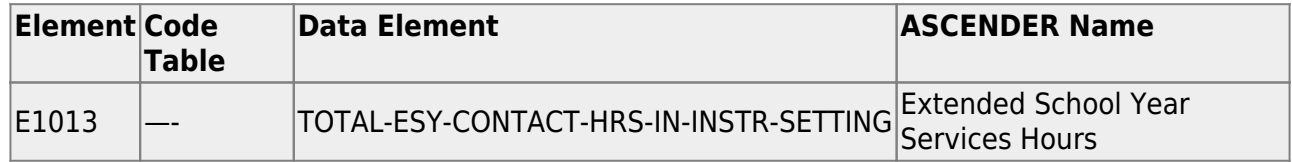

## <span id="page-28-0"></span>**Extract or Import Data**

[Complete the extended extract.](#page--1-0)

If you do not extract your data, skip this section.

[State Reporting > Extracts > Extended](https://help.ascendertx.com/tsds/doku.php/extracts/extended)

If you are running the Extended School Year (ESY) services extract, all existing ESY data in State Reporting is deleted. If you are running the Bilingual/ESL Summer School Program extract, all bilingual/ESL summer school indicators in State Reporting are set to 0. After the extracts have run, all demographic records in State Reporting for students who are not coded ESY or bilingual/ESL summer school are deleted.

- Any combination of data can be extracted. Each option displays a separate error report.
- The ESY extract sets the Bilingual/ESL indicators on the State Reporting demographic record if the options are set on the student record.

If you are running the Additional Days School Year Program (ADSY) extract, when selected, this option will create the student demographic, basic attendance, and special education attendance for students participating in the Additional Days School Year Program. It will also create the staff demographic and responsibility records for a teacher with role ID 087 and 047 teaching a designed Additional Days School Year course with at least one enrolled student who is participating in the Additional Days School Year Program.

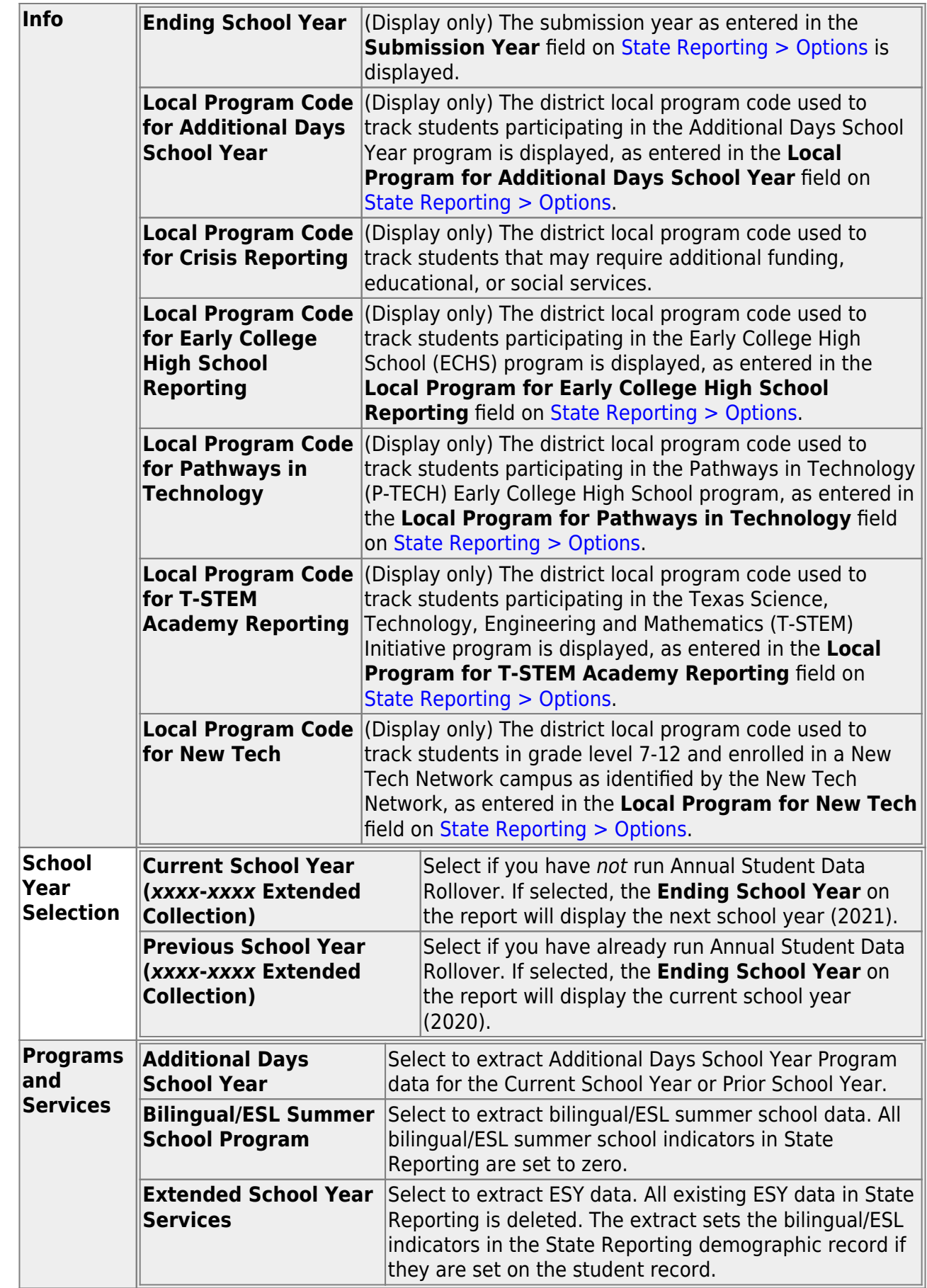

❏ Click **Run** to extract the selected records. A message is displayed indicating that the extract is complete.

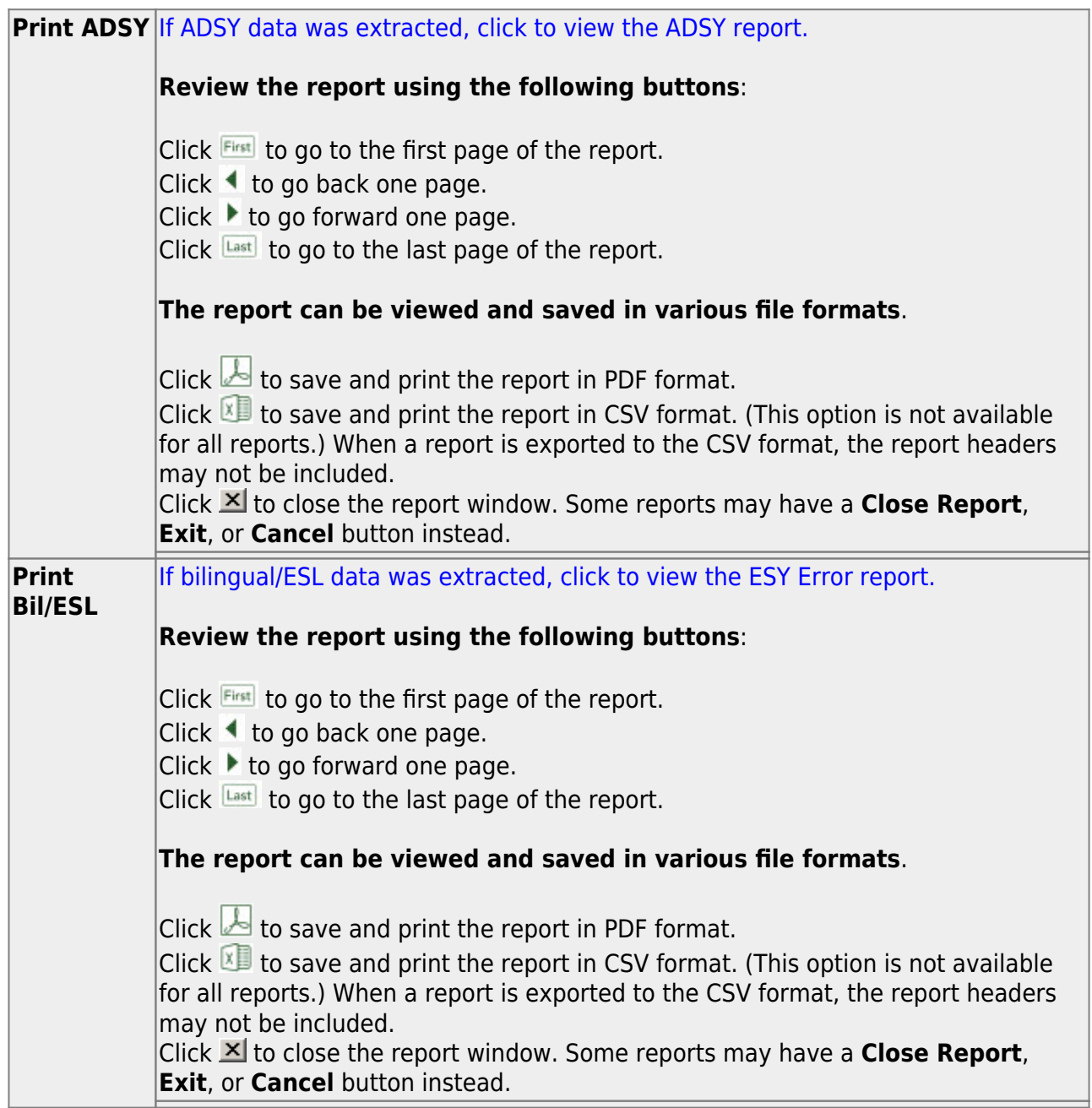

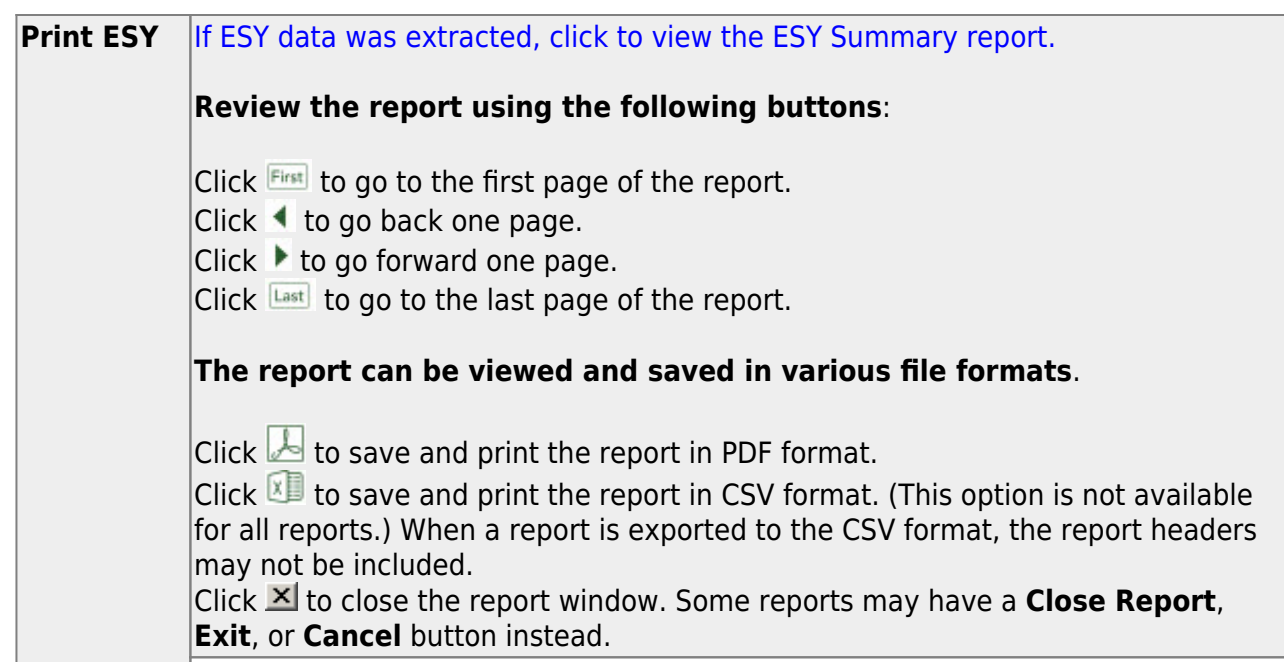

❏ Correct data and rerun the extract until there are no FATAL errors.

[Or, import data from an external file.](#page--1-0)

#### [State Reporting > Utilities > Import External File](https://help.ascendertx.com/tsds/doku.php/utilities/importfiletea)

Some districts may update data in TSDS tables from a text flat file created outside ASCENDER where each row in the file corresponds to a TSDS record. The only TSDS record types available for importing for Submission 4 are:

- Organization-District (010)
- Organization-Campus (020)

#### **All other records are skipped.**

See online Help for file layout.

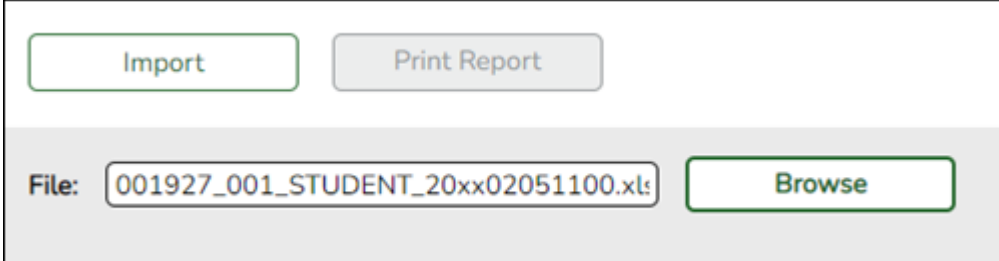

**File** Click **Browse** to select the file to import.

The first letter of the filename indicates the submission period and must be one the following in order to be imported:

F (fall) M (mid-year) S (summer) E (extended)

Once a file has been selected the **Import** button is enabled.

#### ❏ Click **Import**.

When the import is complete, results are displayed, including counts of errors, records read, records skipped, and records by type.

Valid records are imported. Records marked with errors are not imported.

Correct any errors, and then run the [Delete Tables utility](https://help.ascendertx.com/tsds/doku.php/utilities/deletetables) to clear out the imported data; otherwise duplicate record errors will occur when you attempt to import a second time for the valid records that were imported originally.

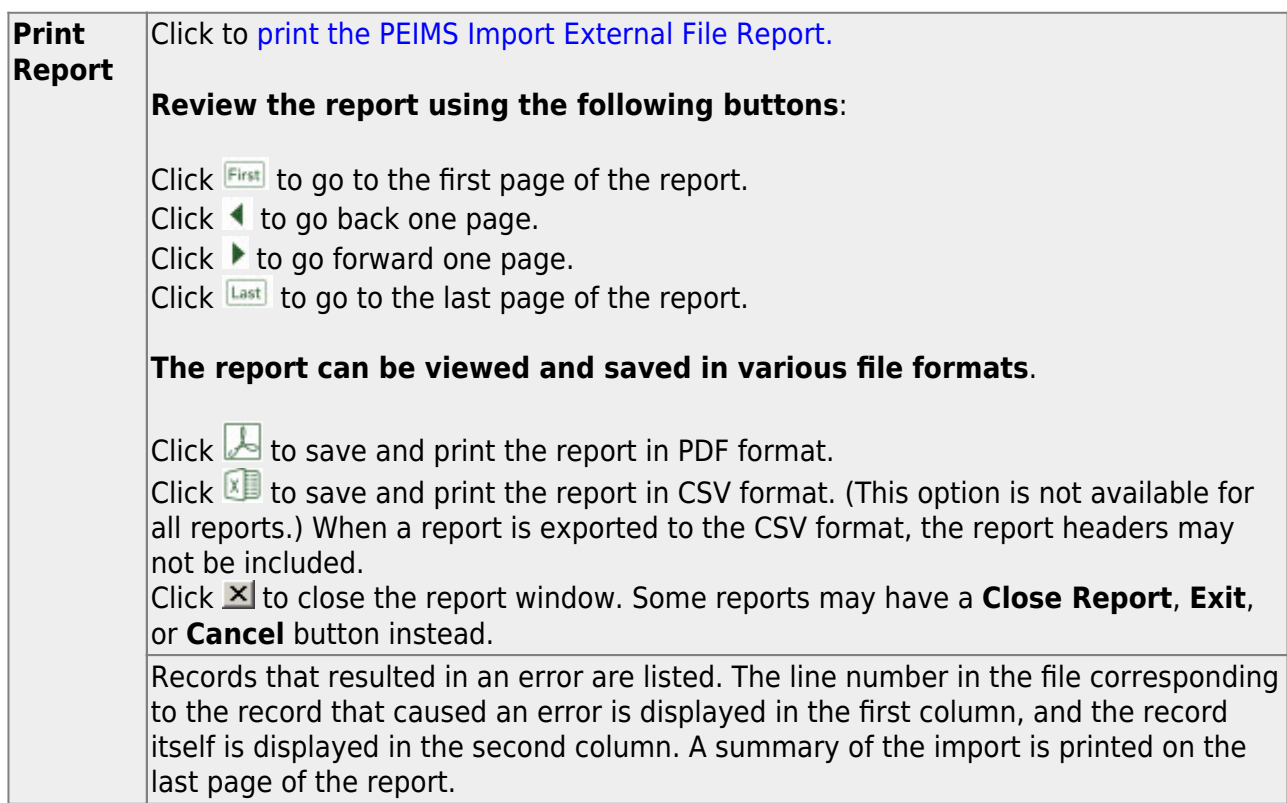

Contact the TSDS PEIMS Coordinator at your regional education service center for further assistance.

## <span id="page-33-0"></span>**After you Extract Data**

1. [Verify and update frozen organization data.](#page--1-0)

**NOTE:** Organization data is always maintained from the Organization maintenance pages; there is no extract.

#### [State Reporting > Maintenance > Organization > County District](https://help.ascendertx.com/tsds/doku.php/maintenance/organization/district)

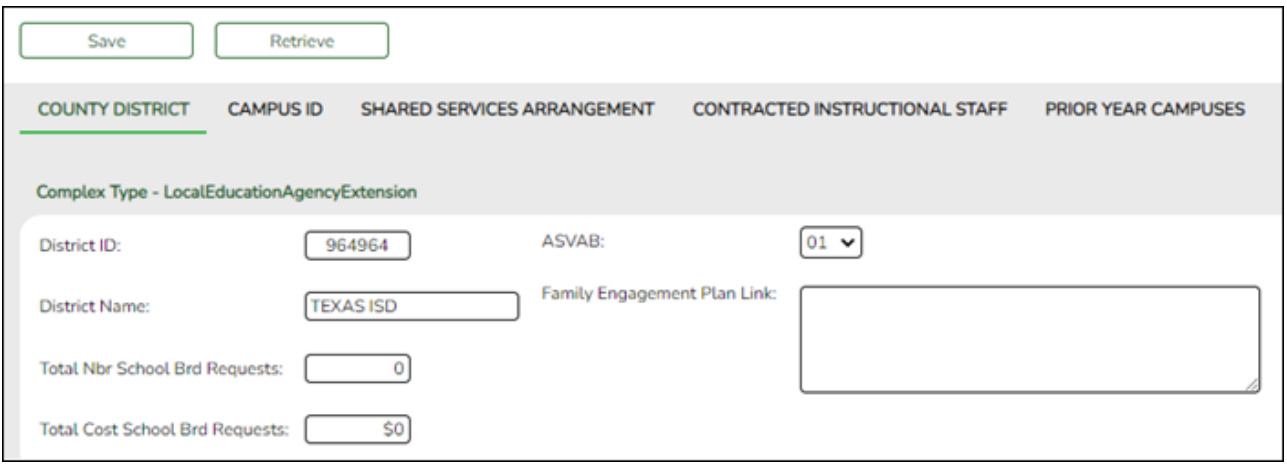

❏ Update data for the LocalEducationAgencyExtension complex type as needed. For Submission 4, only **District ID** and **District Name** are required.

## [State Reporting > Maintenance > Organization > Campus ID](https://help.ascendertx.com/tsds/doku.php/maintenance/organization/campus)

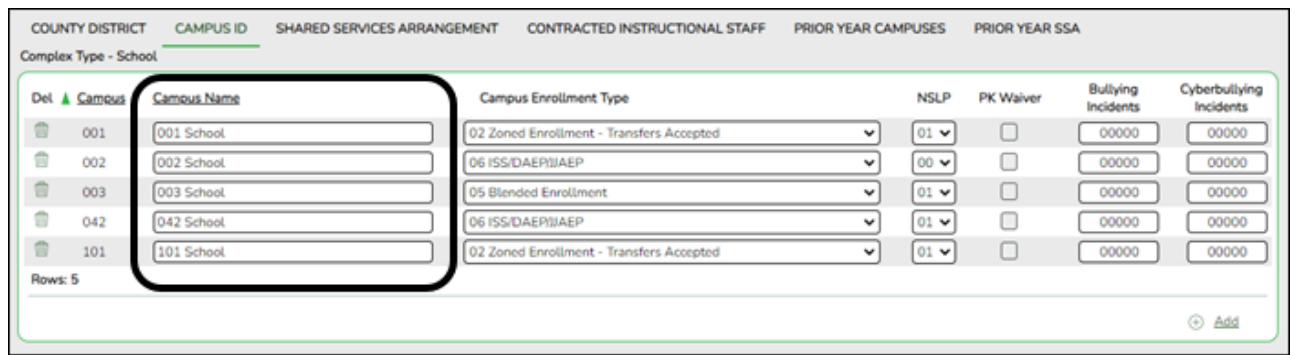

❏ Update data for the School complex type as needed. For Submission 4, only **Campus** (ID) and **Campus Name** are required.

2. [Enter/update frozen data.](#page--1-0)

You may find extracted or merged records containing incomplete or inaccurate information. Use the Extended maintenance pages to update and correct the data saved in the district database (i.e., frozen data).

Data on the maintenance pages is updated every time data is extracted, including data that is manually entered.

**NOTE:** You cannot maintain data on maintenance pages while running an extract; a warning message is displayed on the Extended maintenance page indicating that the extract is in progress, and the **Save** button is disabled.

#### [Correct frozen demographic data.](#page--1-0)

#### [State Reporting > Maintenance > Extended > Student > Demo](https://help.ascendertx.com/tsds/doku.php/maintenance/extended/student/demotab)

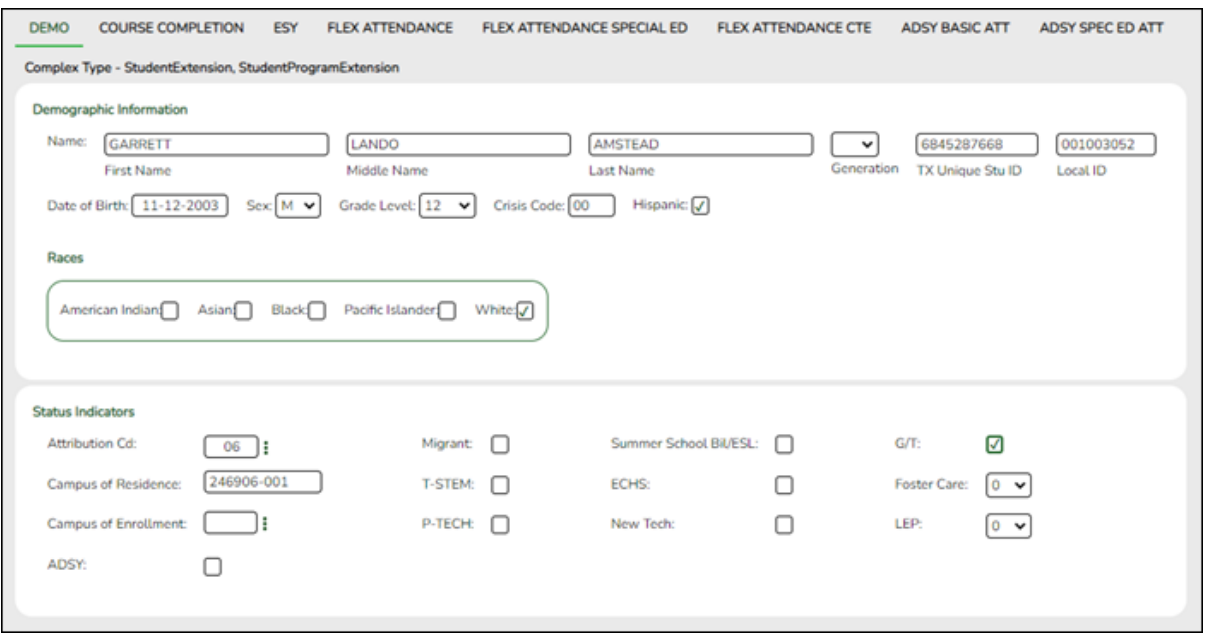

❏ Update data for the StudentExtension and StudentProgramExtension complex types as needed.

**NOTE:** If you are retrieving a student who was not extracted but was included in the PEIMS Summer Submission, the following message is displayed when you retrieve the student:

### **Student demo record retrieved from Summer file**

#### [Cross reference for Demo tab:](#page--1-0)

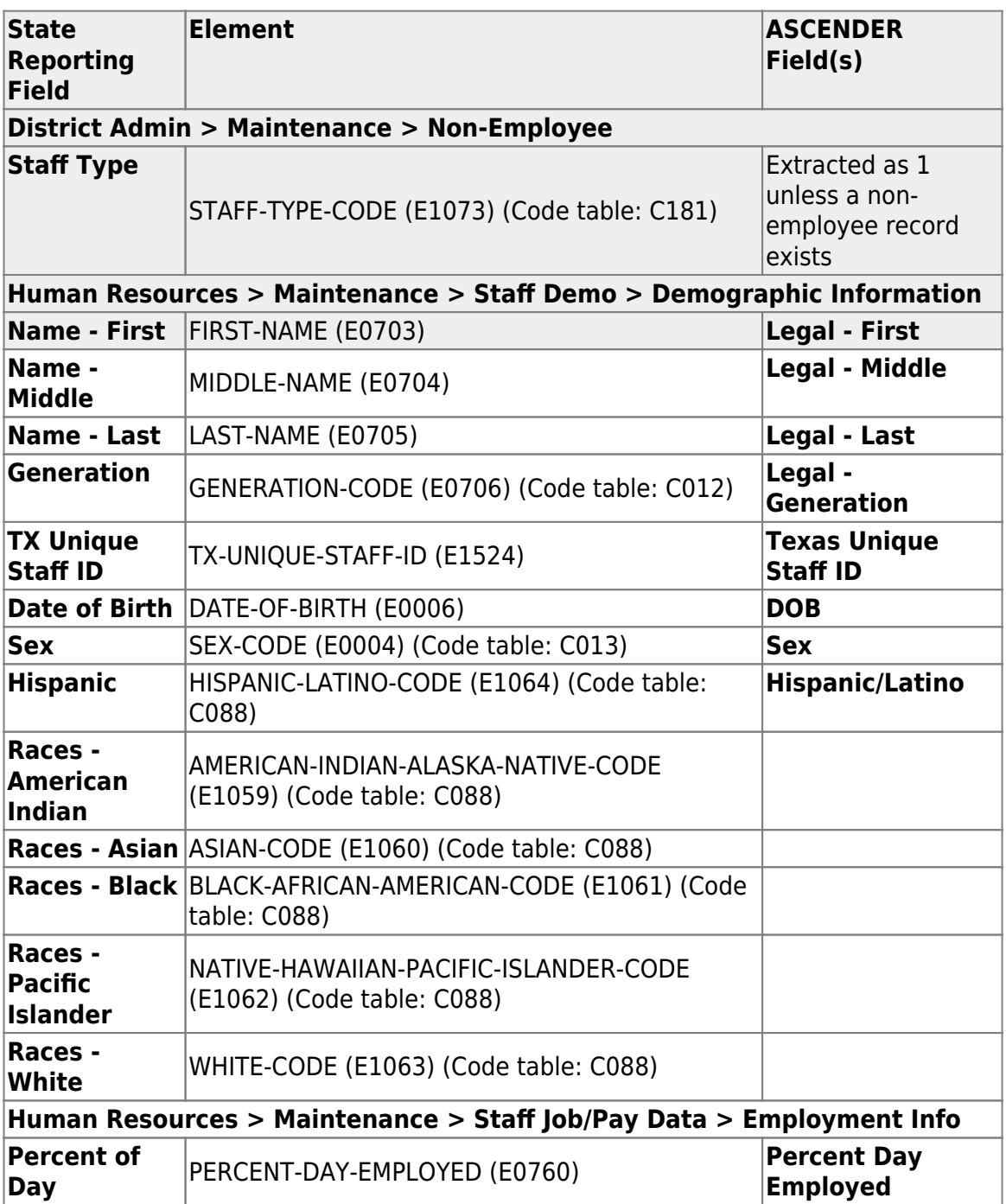

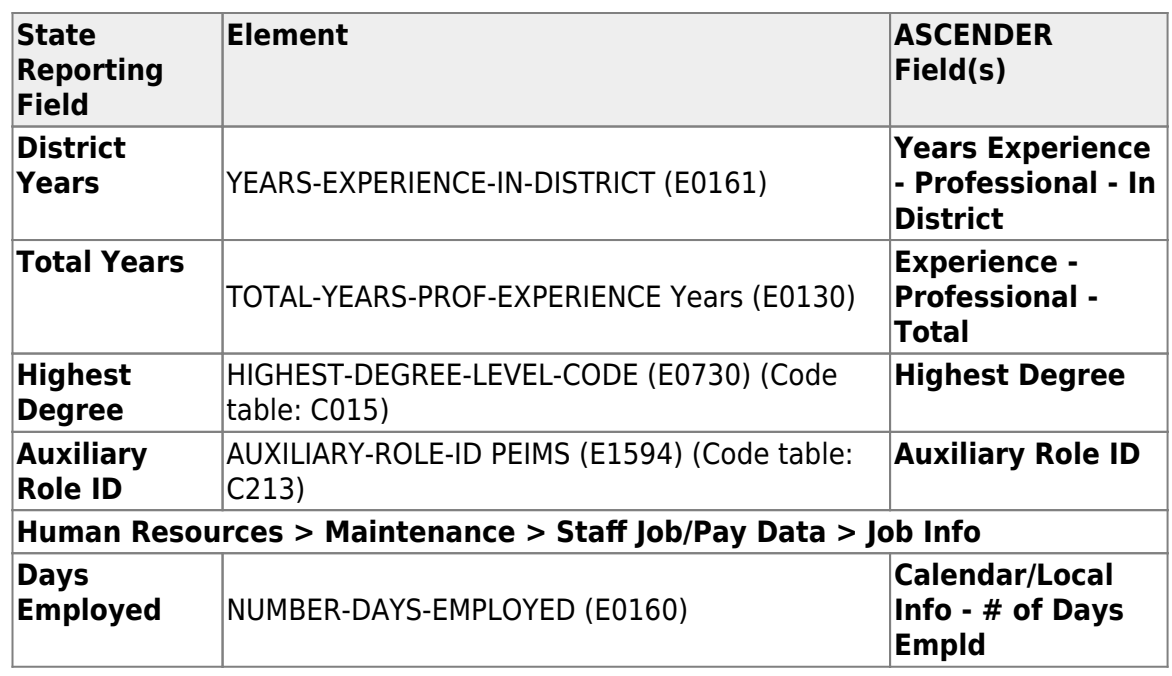

[Enter course completion data for dual-credit courses.](#page--1-0)

You must manually enter course completion data for dual-credit courses taken in summer.

In submission 4, one StudentAcademicRecord complex type must be submitted for each unique class (course-section) that was attended by a student during the summer (between school years) for the purpose of attempting to earn dual credit.

PEIMS Extended Year Submission (4): Reporting students that completed courses during the summer (between school years) for:

- a high school Career and Technical Education (CTE) course, or
- a dual credit course, or
- College Preparatory Course English Language Arts (CP110100), or
- College Preparatory Course Mathematics (CP111200).

**NOTE:** You cannot report more than six course completion records per student.

[State Reporting > Maintenance > Extended > Student > Course Completion](https://help.ascendertx.com/tsds/doku.php/maintenance/extended/student/coursecompletiontab)

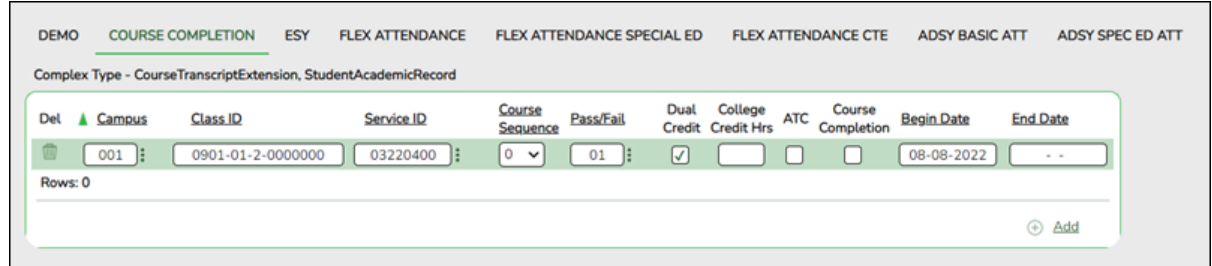

❏ Update data for the CourseTranscriptExtension and StudentAcademicRecord complex types as needed.

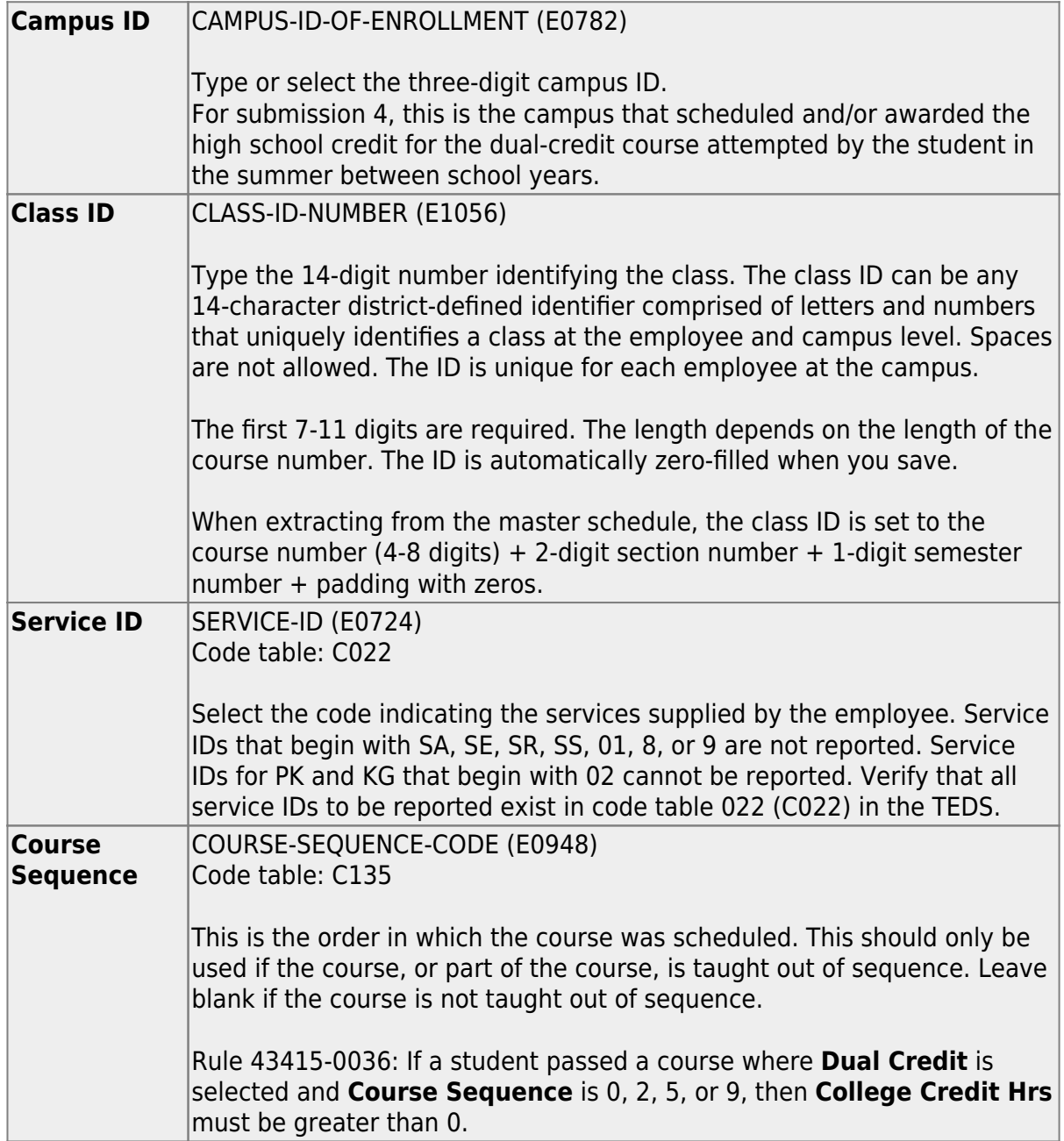

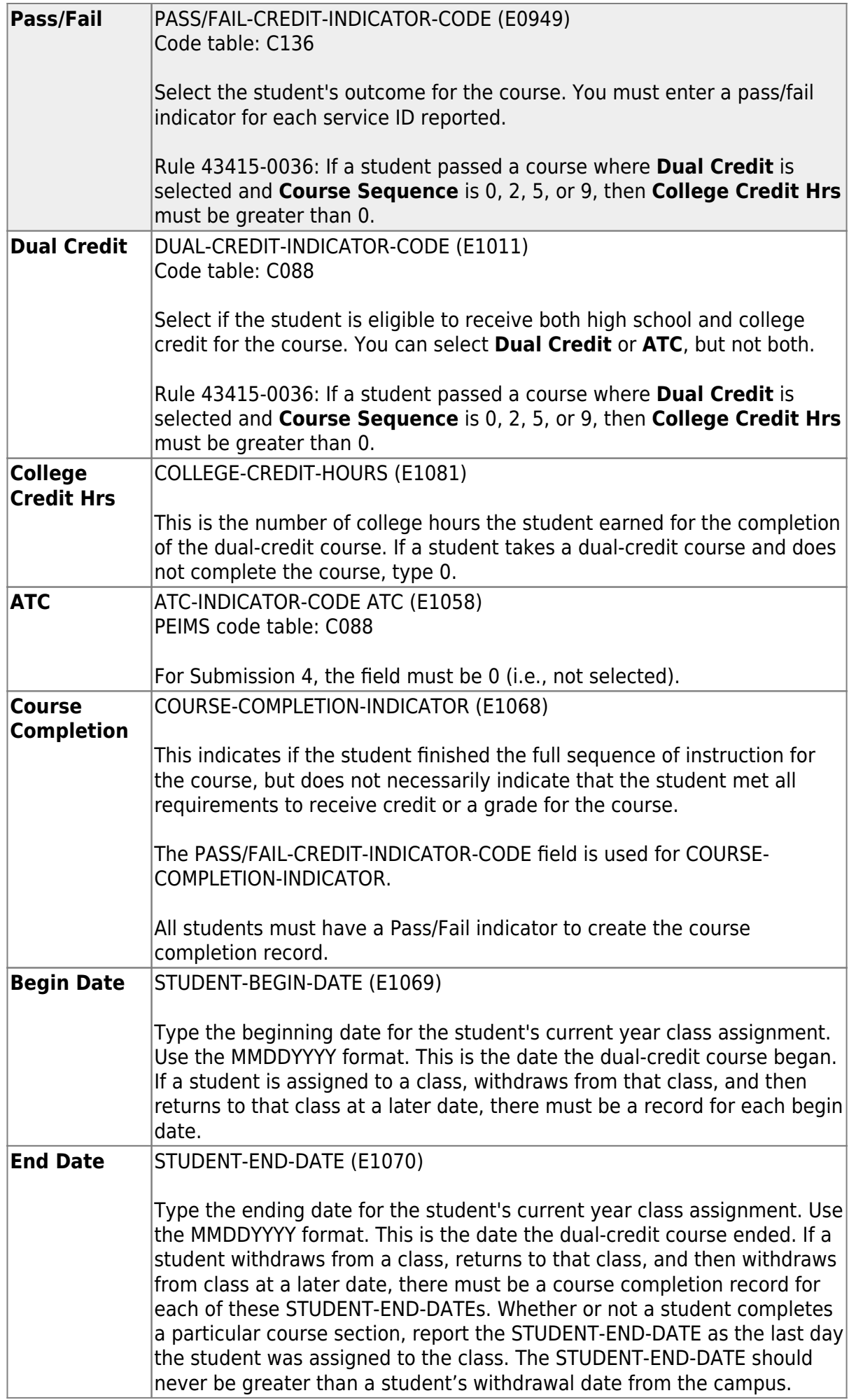

### [Enter ESY data.](#page--1-0)

For Submission 4, you must report actual contact hours by instructional setting of special education students served in the Extended School Year (ESY) program. This data is required for funding the program. A record must be reported for each special education student served by the ESY program.

#### [State Reporting > Maintenance> Extended > ESY](https://help.ascendertx.com/tsds/doku.php/maintenance/extended/student/esytab)

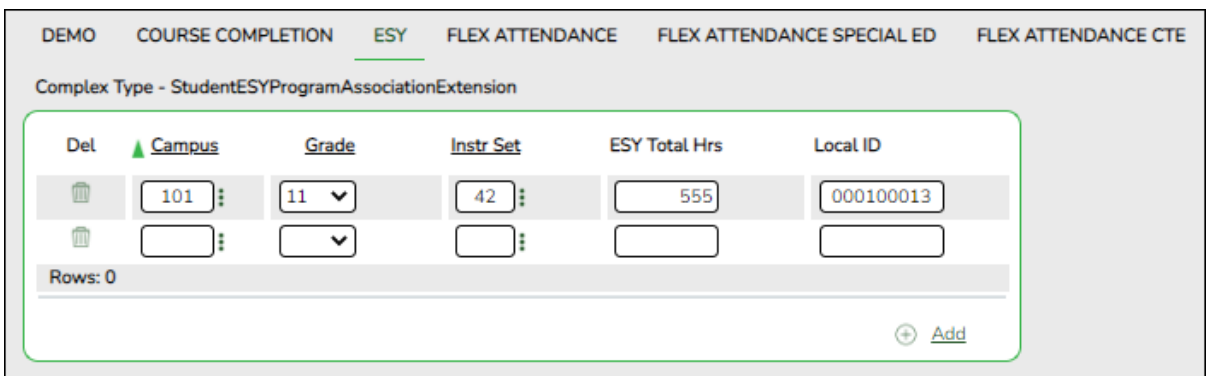

❏ Update data for the StudentESYProgramAssociationExtension complex type as needed.

### [Cross reference for ESY tab:](#page--1-0)

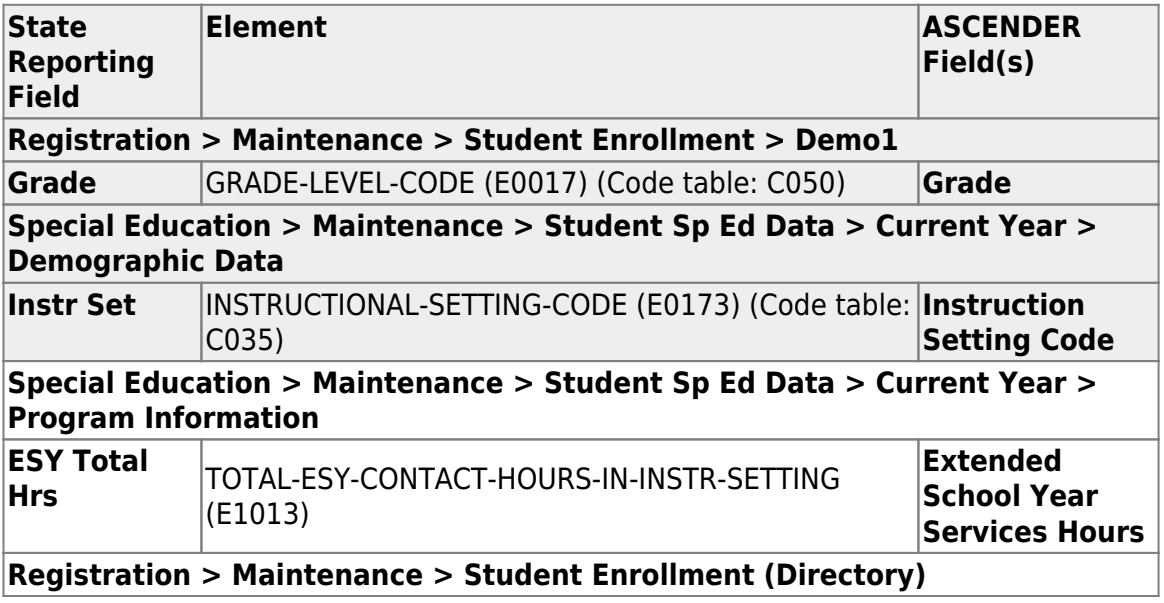

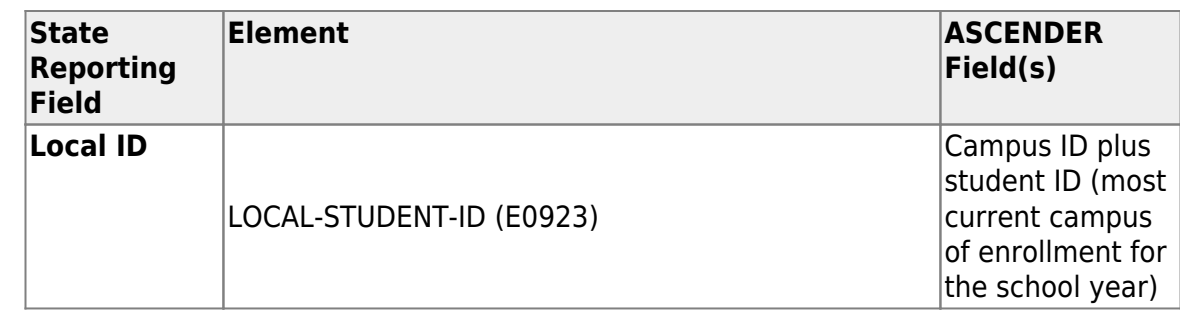

[Enter flexible attendance data.](#page--1-0)

Manually enter flexible attendance data for the Optional Flexible School Day Program (OFSDP) Credit/Promotion Recovery Program as needed.

The following fields are displayed on all three Flex Att tabs:

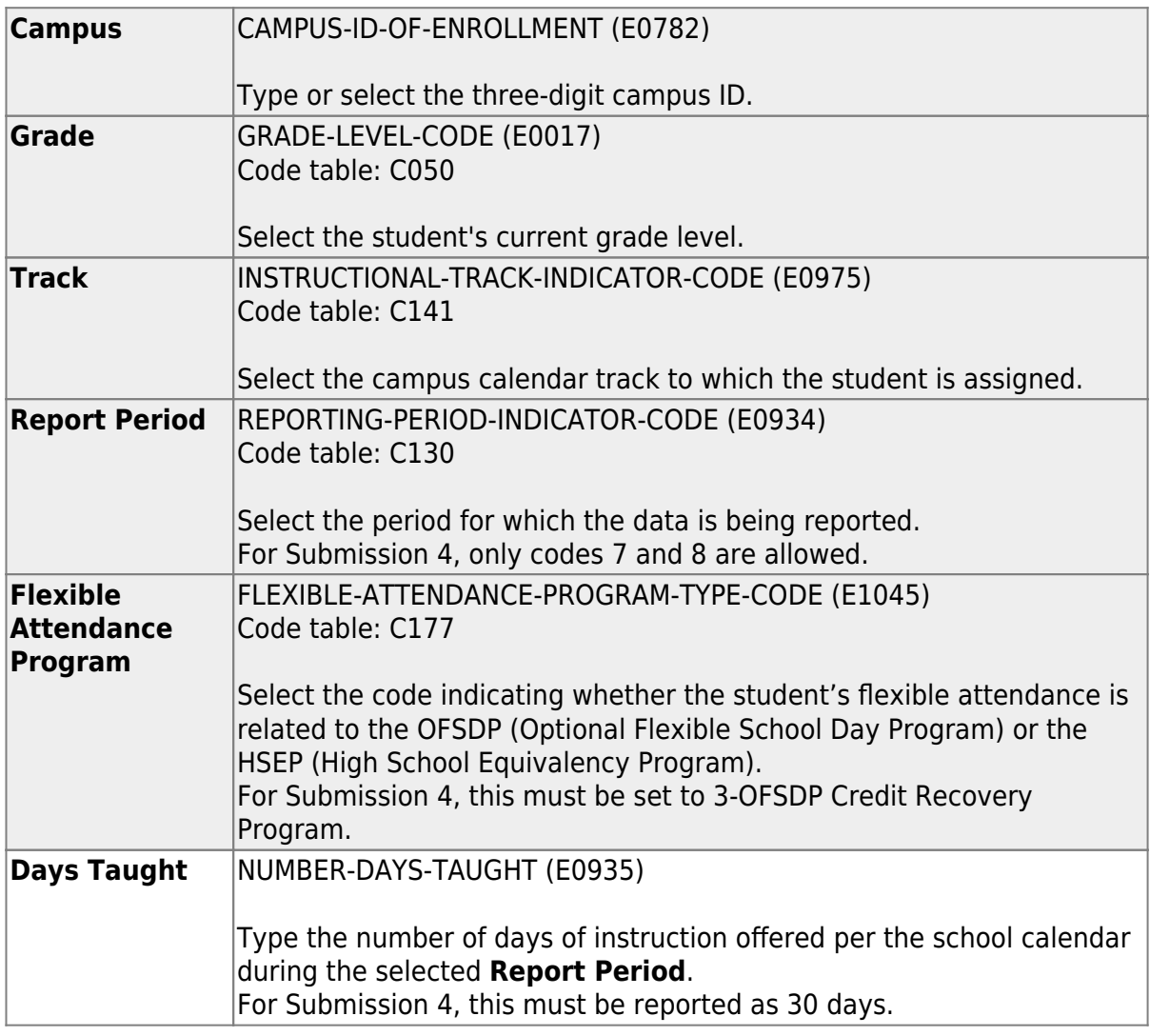

[State Reporting > Maintenance > Extended > Flex Att](https://help.ascendertx.com/tsds/doku.php/maintenance/extended/student/flexatttab)

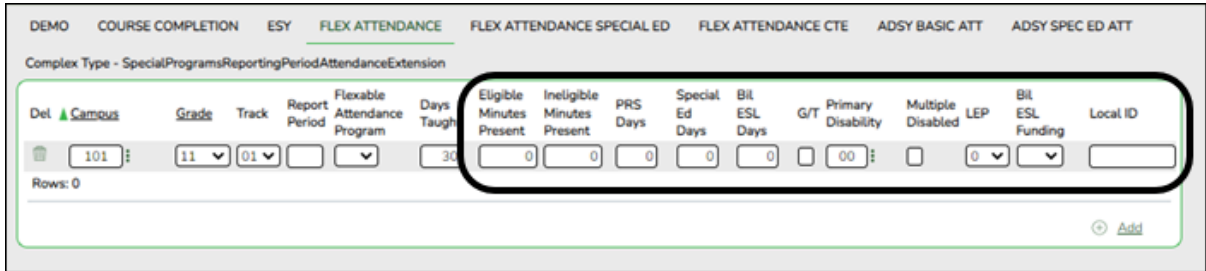

❏ Manually add data for the SpecialProgramsReportingPeriodAttendanceExtension complex type as needed.

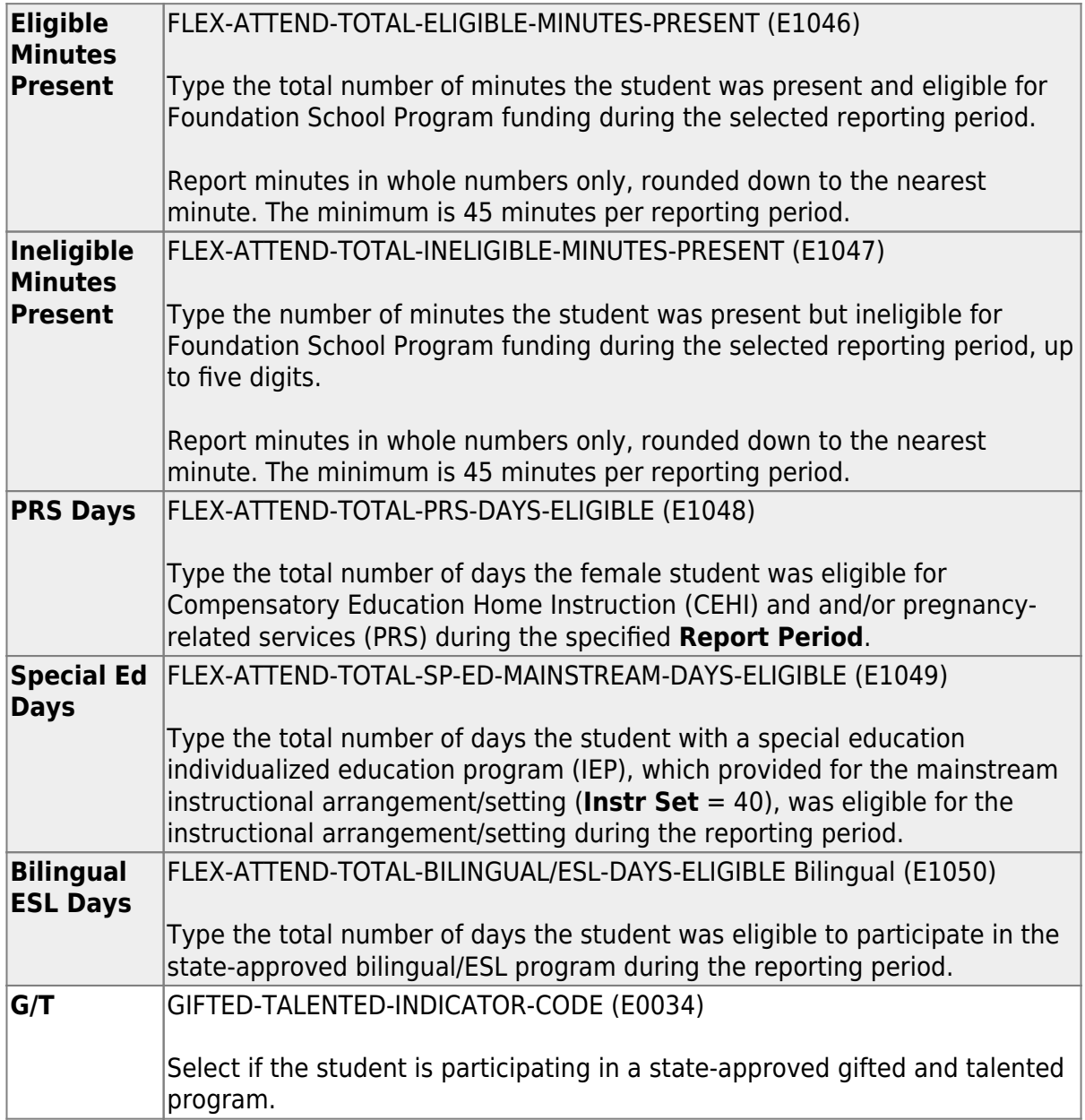

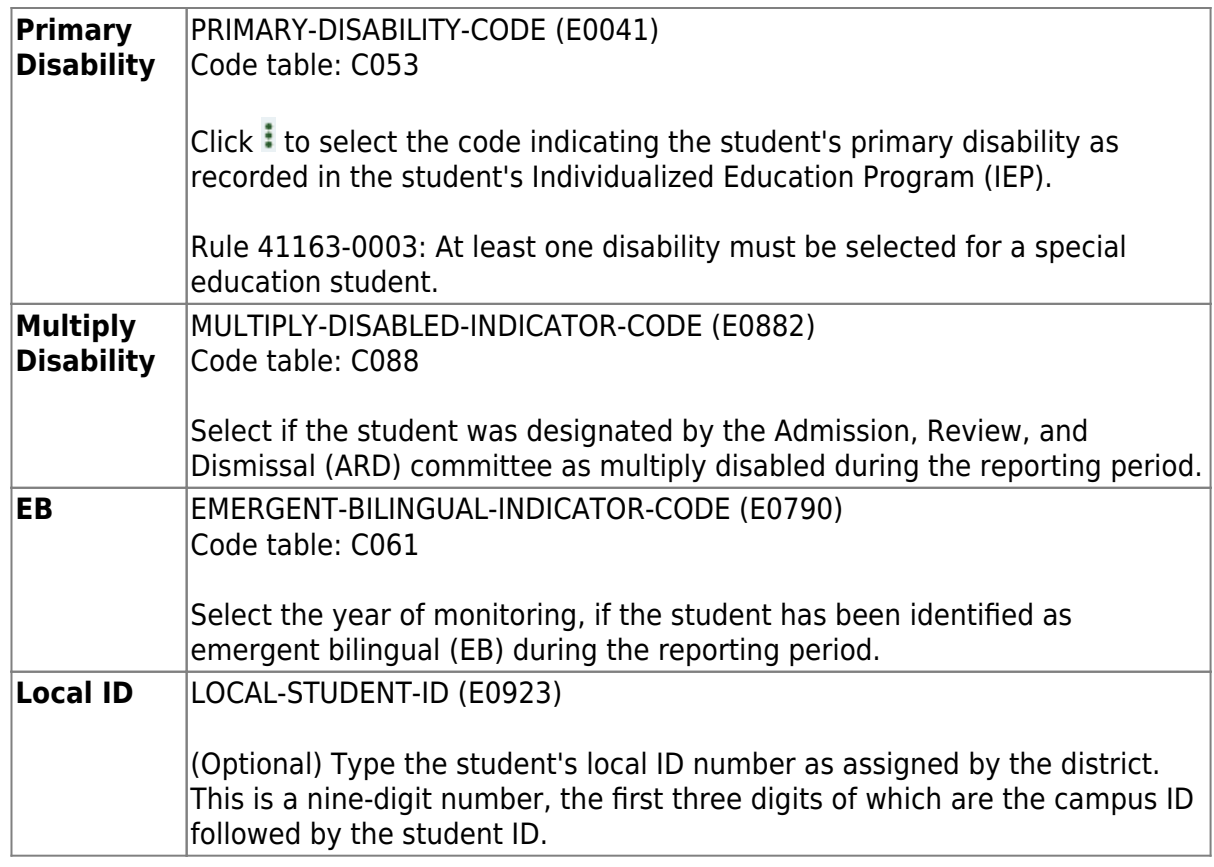

## [State Reporting > Maintenance > Extended > Flex Att Spec Ed](https://help.ascendertx.com/tsds/doku.php/maintenance/extended/student/flexattspecedtab)

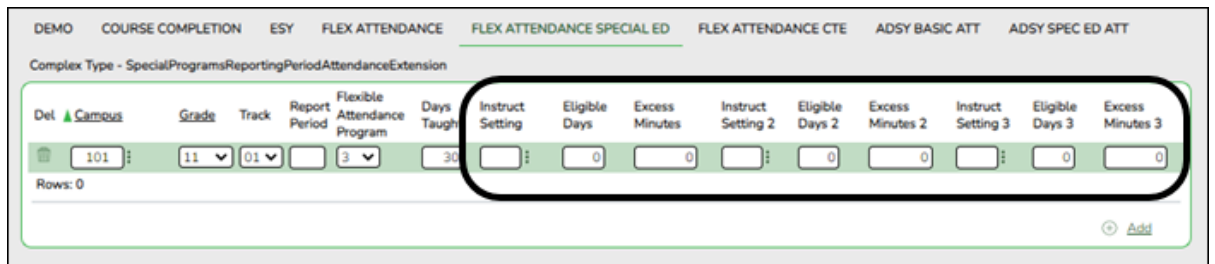

❏ Manually add data for the SpecialProgramsReportingPeriodAttendanceExtension complex type as needed for special education students.

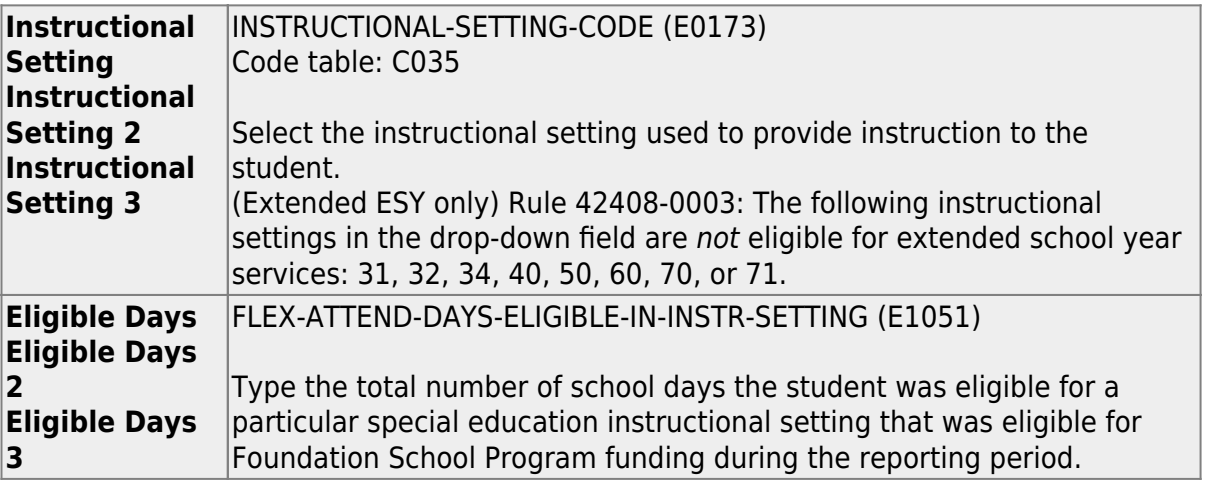

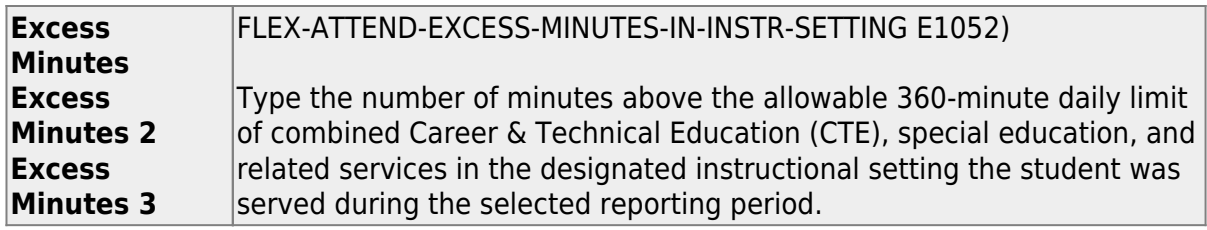

If the student was provided instruction in more than one instructional setting, add data for the additional instructional settings.

## [State Reporting > Maintenance > Extended > Flex Att CTE](https://help.ascendertx.com/tsds/doku.php/maintenance/extended/student/flexattctetab)

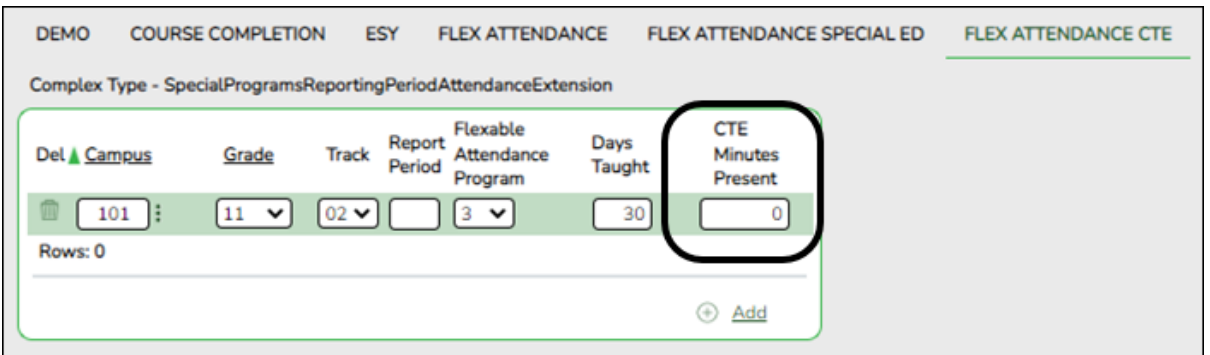

❏ Manually add data for the SpecialProgramsReportingPeriodAttendanceExtension complex type as needed for CTE students.

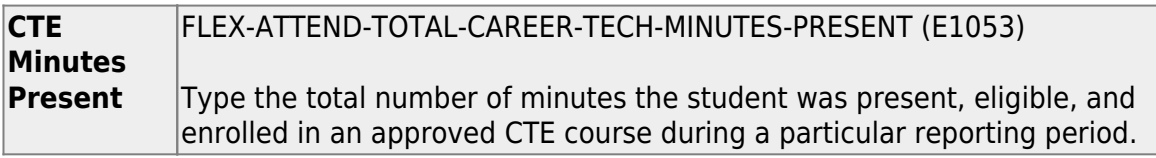

#### [Update/Enter ADSY Attendance data](#page--1-0)

[State Reporting > Maintenance > Extended > Staff > Demo and Experience](https://help.ascendertx.com/tsds/doku.php/maintenance/extended/staff/demo)

State Reporting

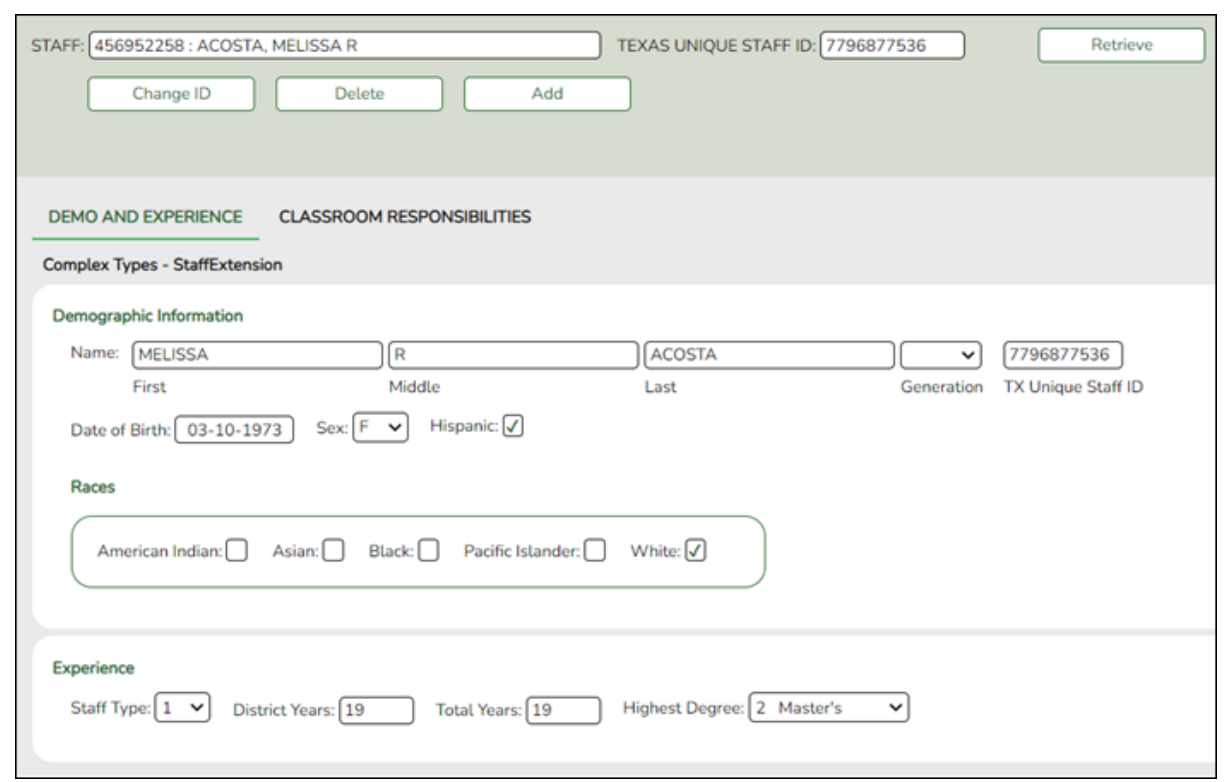

Manually add data for the StaffExtension and PayrollExtension complex type as needed.

The StaffExtension complex represents an individual who performs specified activities for any public or private education institution or agency that provides instructional and/or support services to students or staff at the early childhood level through high school completion. This information can be entered manually or extracted from ASCENDER Human Resources or imported from another source.

The PayrollExtension complex represents the sum of the financial transactions to date for employee compensation. An "employee" who performs services under the direction of the employing institution or agency, is compensated for such services by the employer, and is eligible for employee benefits and wage or salary tax withholdings.

#### ❏ Under **Demographic Information**:

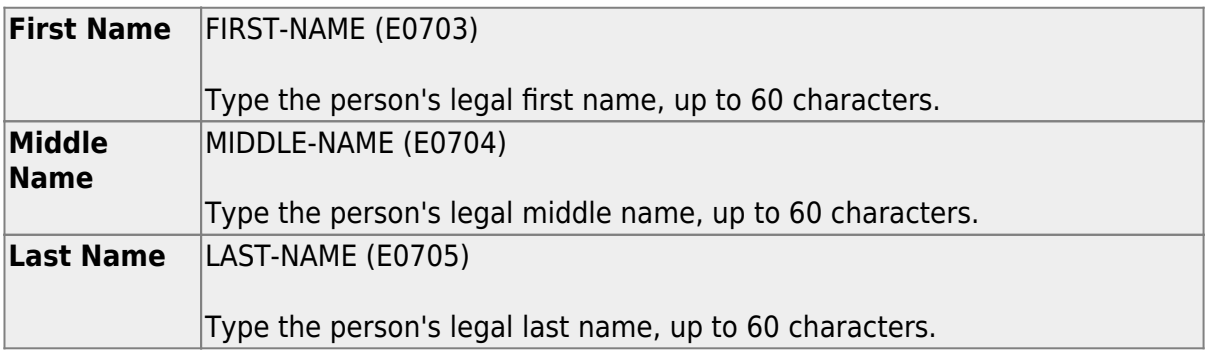

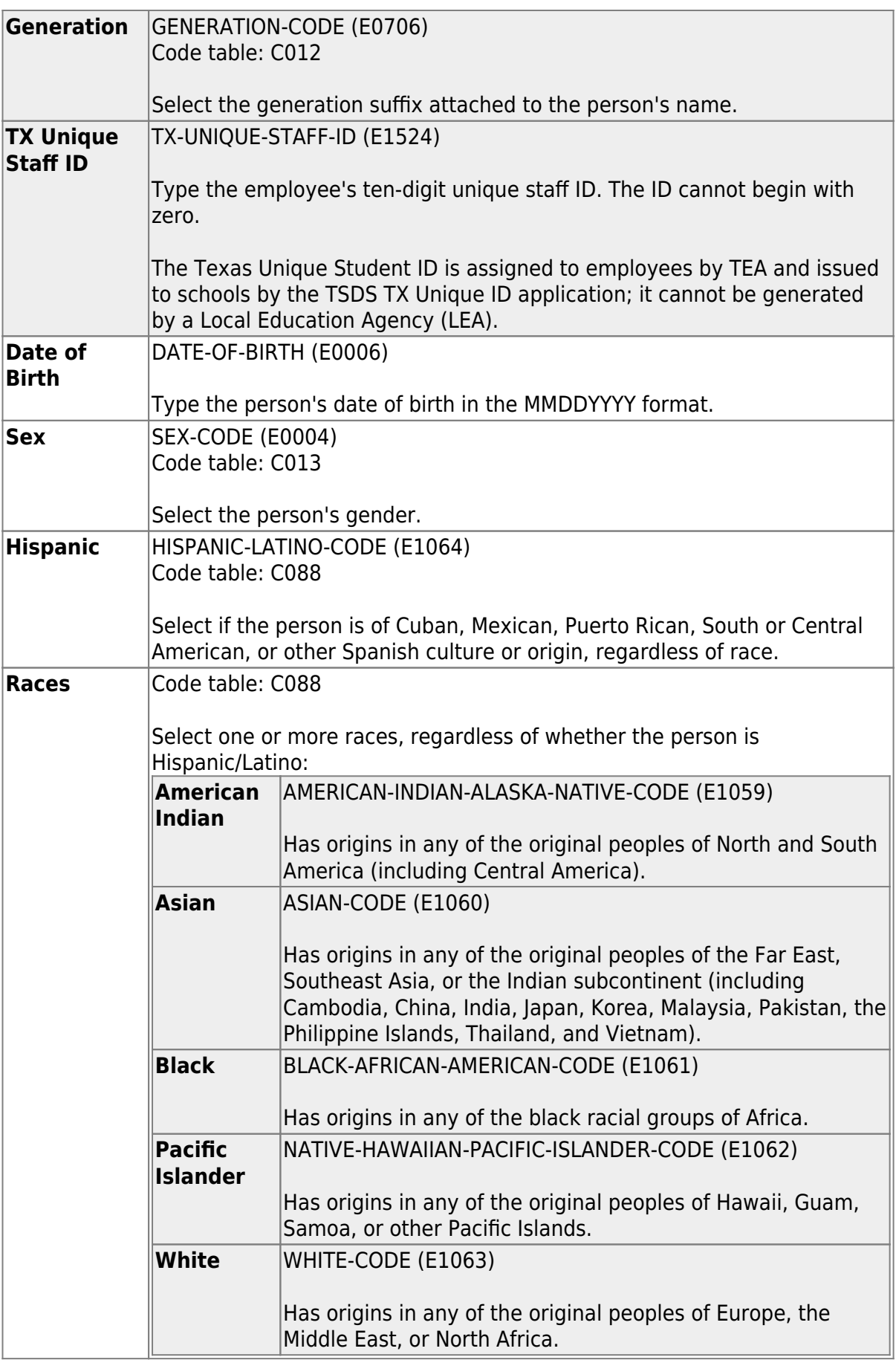

❏ Under **Experience**:

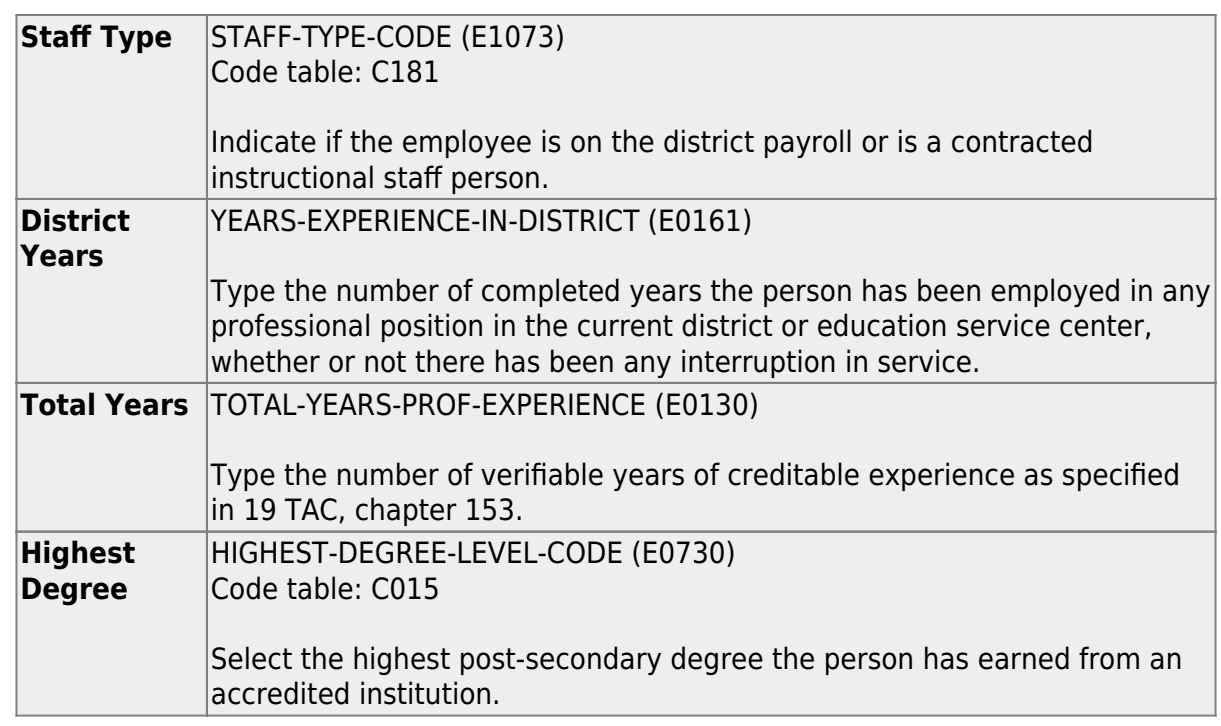

#### [State Reporting > Maintenance > Extended > Staff > Classroom Responsibilities](https://help.ascendertx.com/tsds/doku.php/maintenance/extended/staff/class)

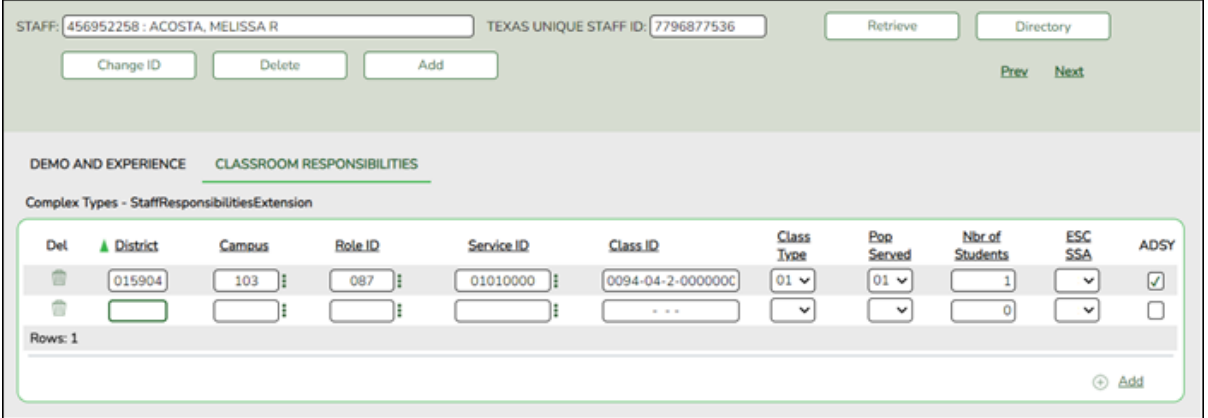

Update data for the StaffResponsibilitiesExtension complex type as needed for services that occur inside the classroom.

The StaffResponsibilitiesExtension complex reflects the assignments for professional and paraprofessional staff only. Multiple records are required for persons who perform duties on more than one campus, assume more than one role, and/or perform more than one type of service. By definition, if no staff responsibility record is reported, the assumption is made that the person is an auxiliary staff member.

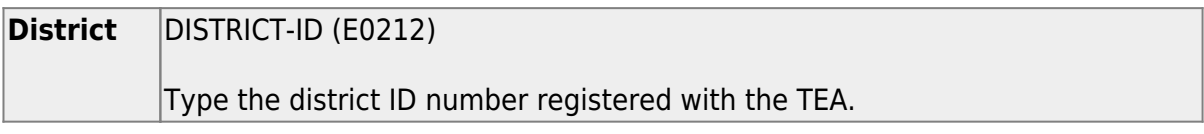

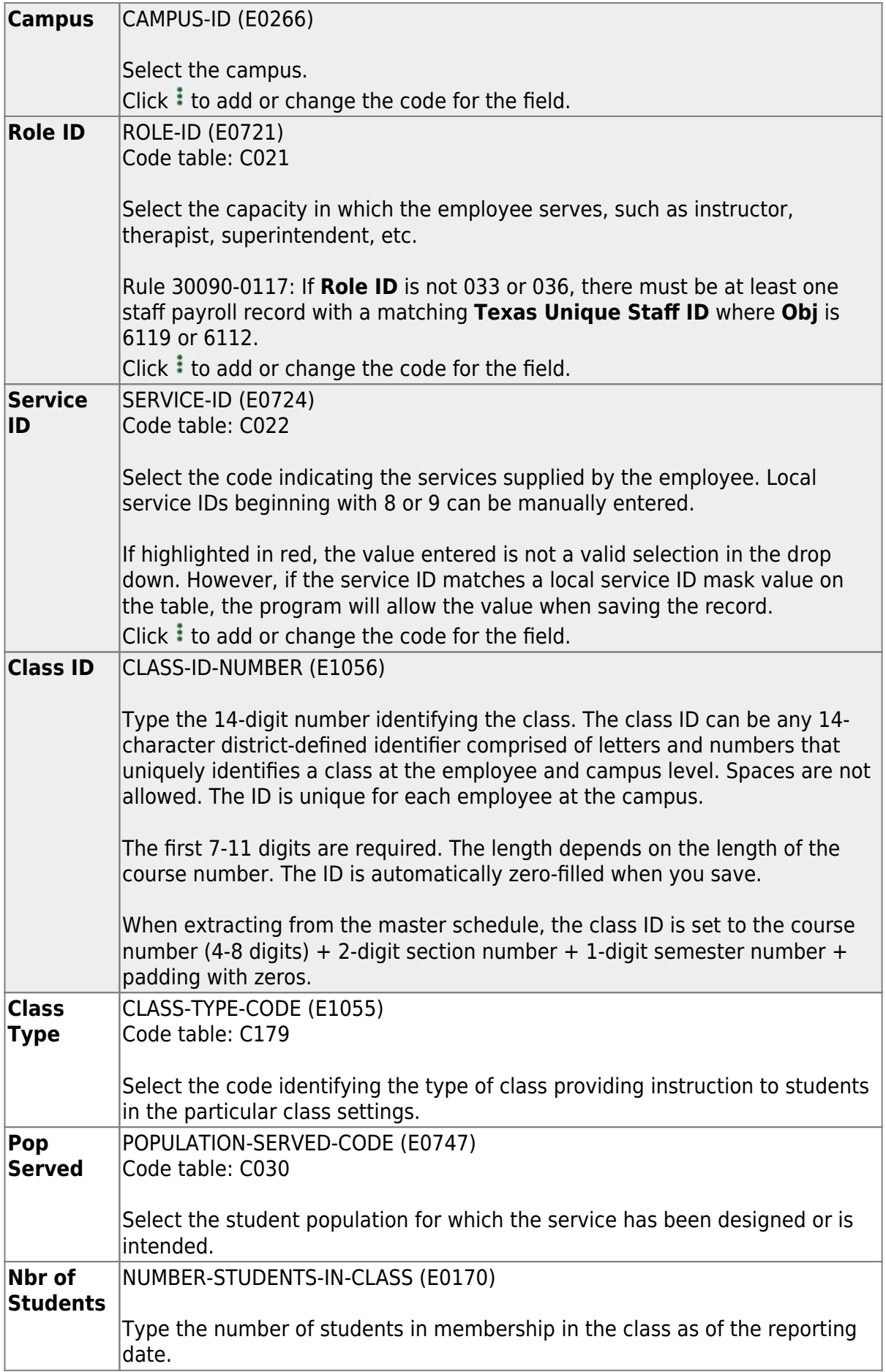

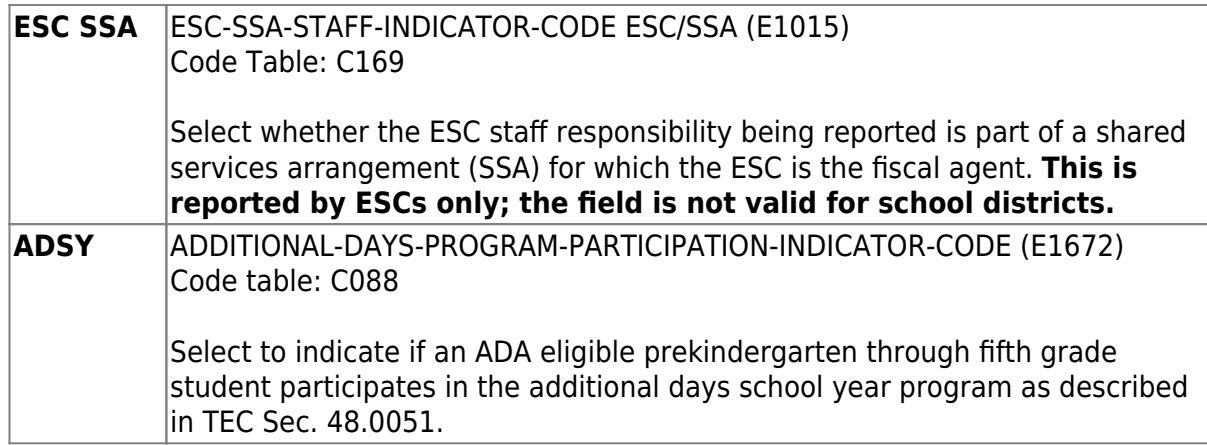

Manually enter ADSY attendance data for the Additional Days School Year Program as needed.

The following fields are displayed on the ADSY tabs:

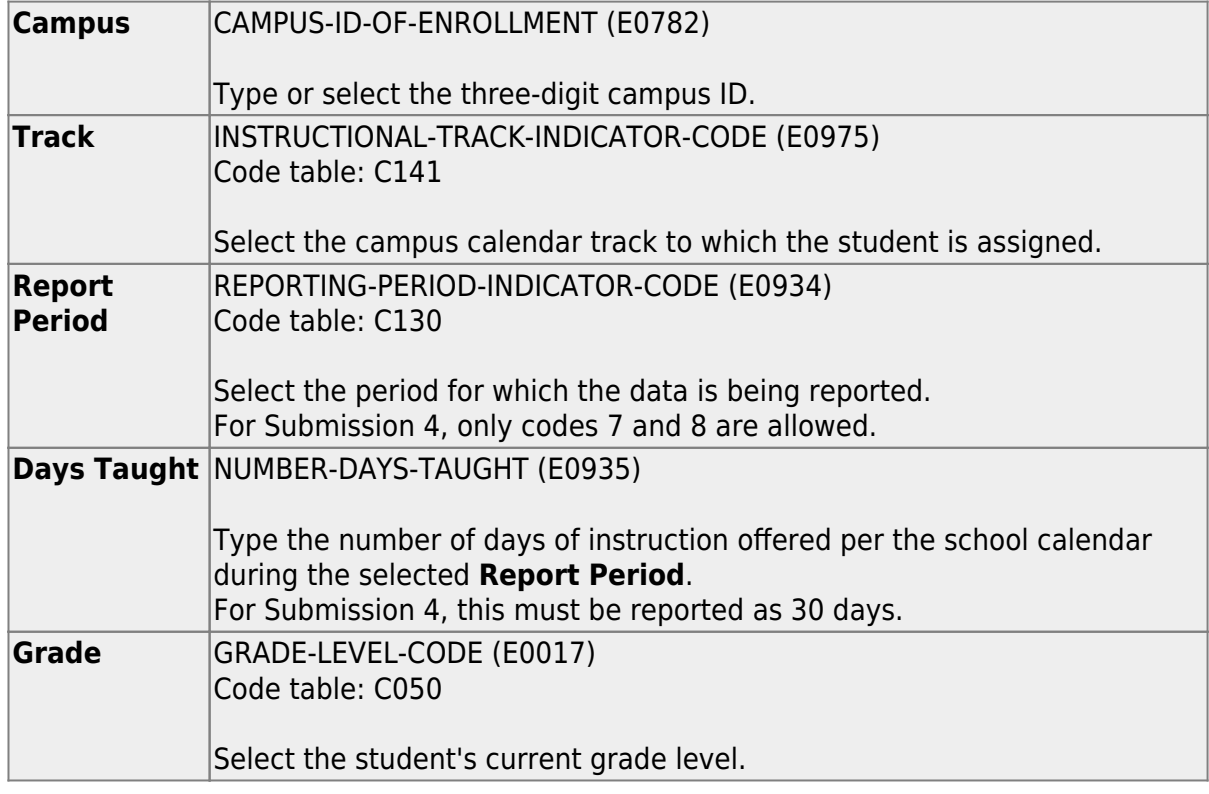

[State Reporting > Maintenance > Extended > Student > ADSY Basic Att](https://help.ascendertx.com/tsds/doku.php/maintenance/extended/student/adsybasicatttab)

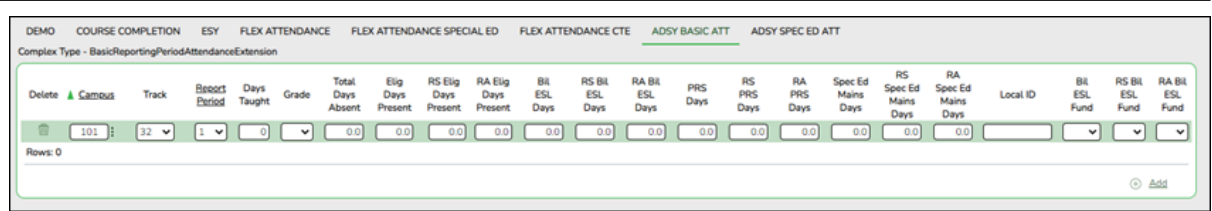

Update data for the BasicReportingPeriodAttendanceExtension complex type as needed.

The BasicReportingPeriodAttendanceExtension complex represents the recording of a student's regular reporting period attendance.

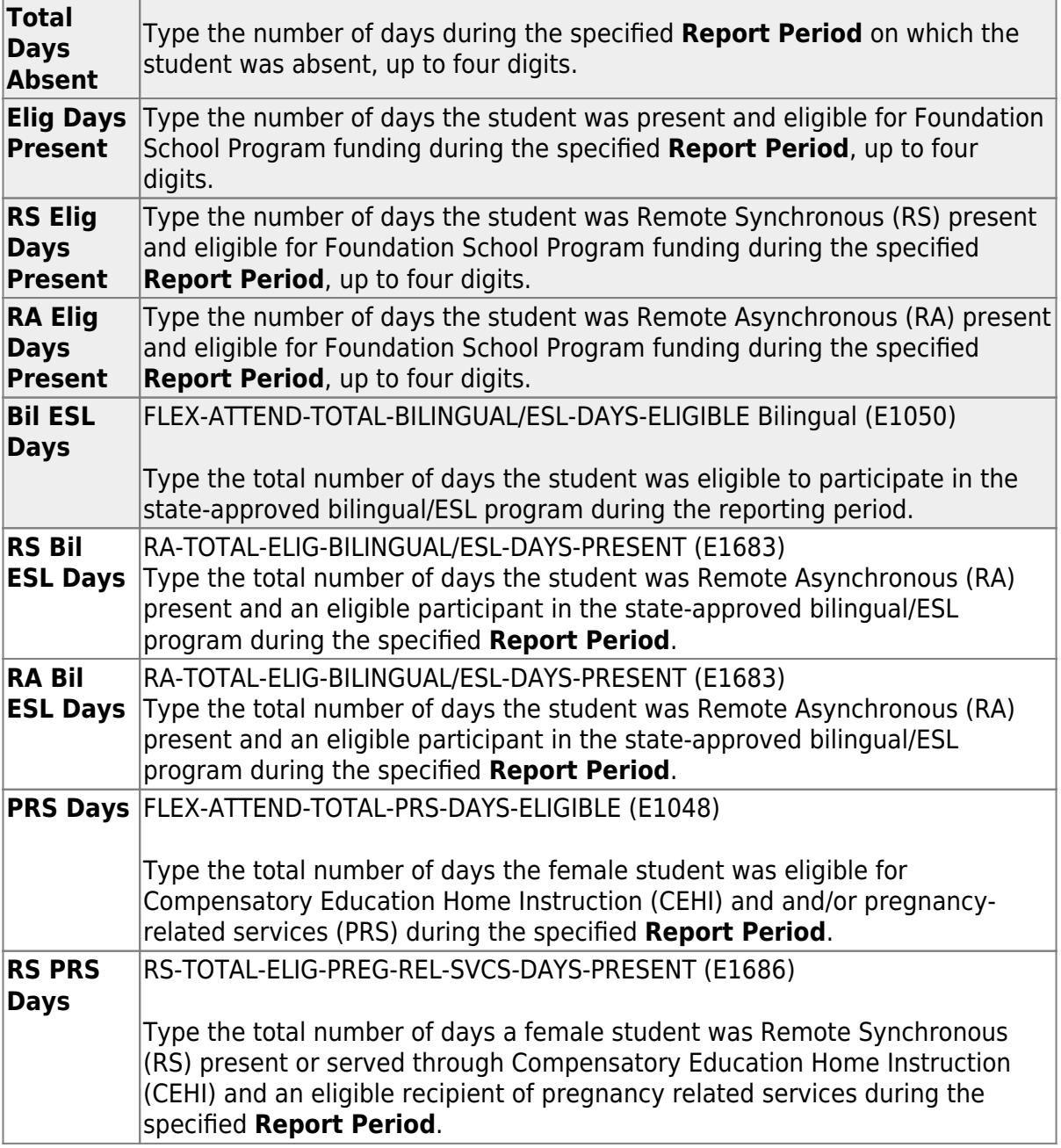

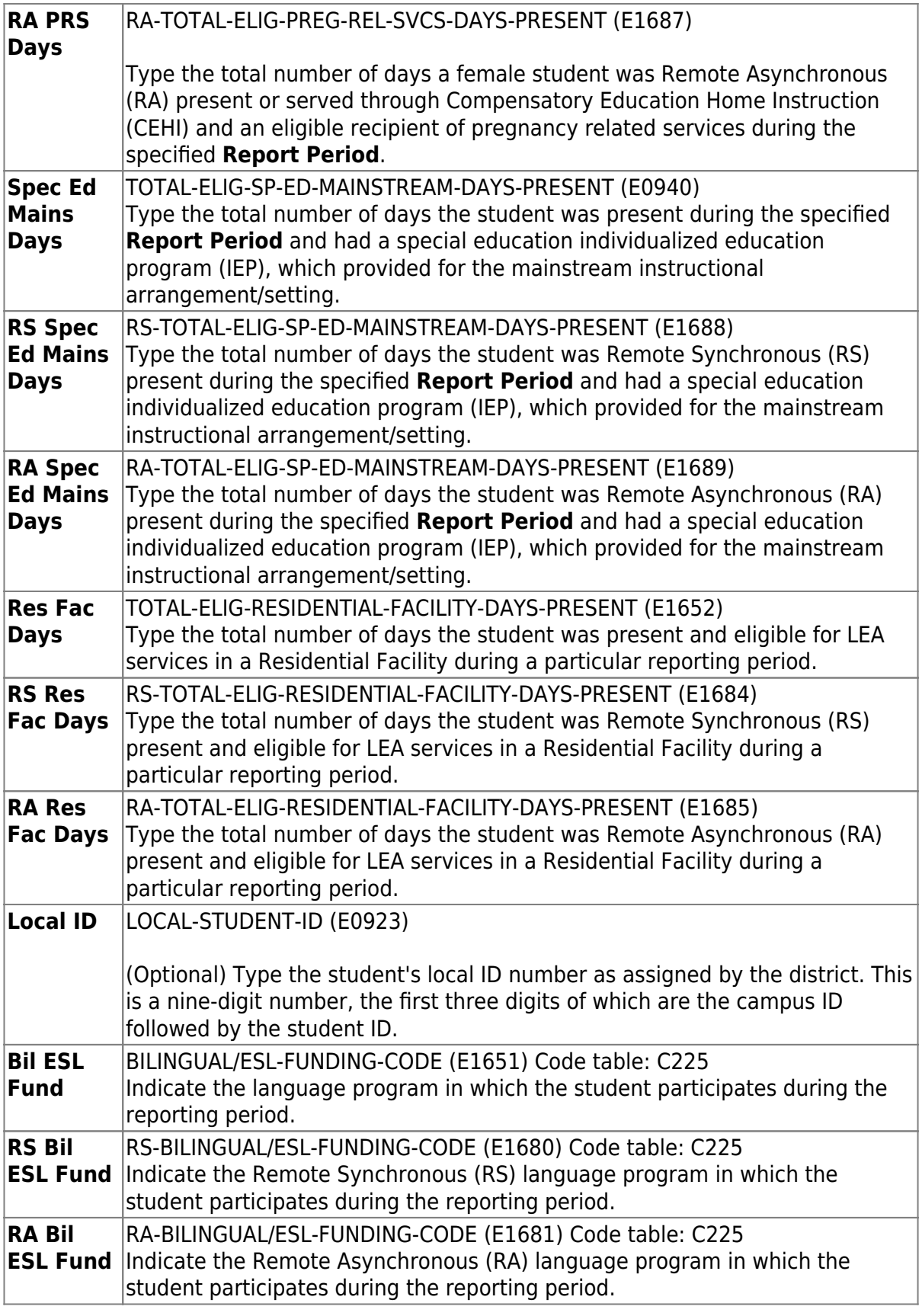

## [State Reporting > Maintenance > Extended > Student > ADSY Spec Ed Att](https://help.ascendertx.com/tsds/doku.php/maintenance/extended/student/adsyspecedatttab)

Update data for the SpecialProgramsReportingPeriodAttendanceExtension complex

type as needed.

The SpecialProgramsReportingPeriodAttendanceExtension complex represents the recording of attendance for a student's special programs reporting period.

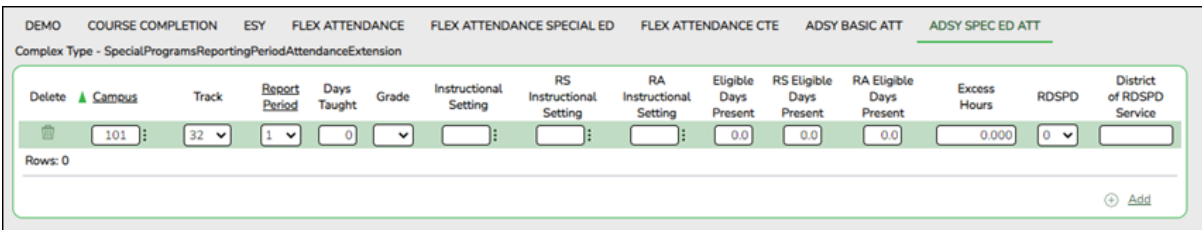

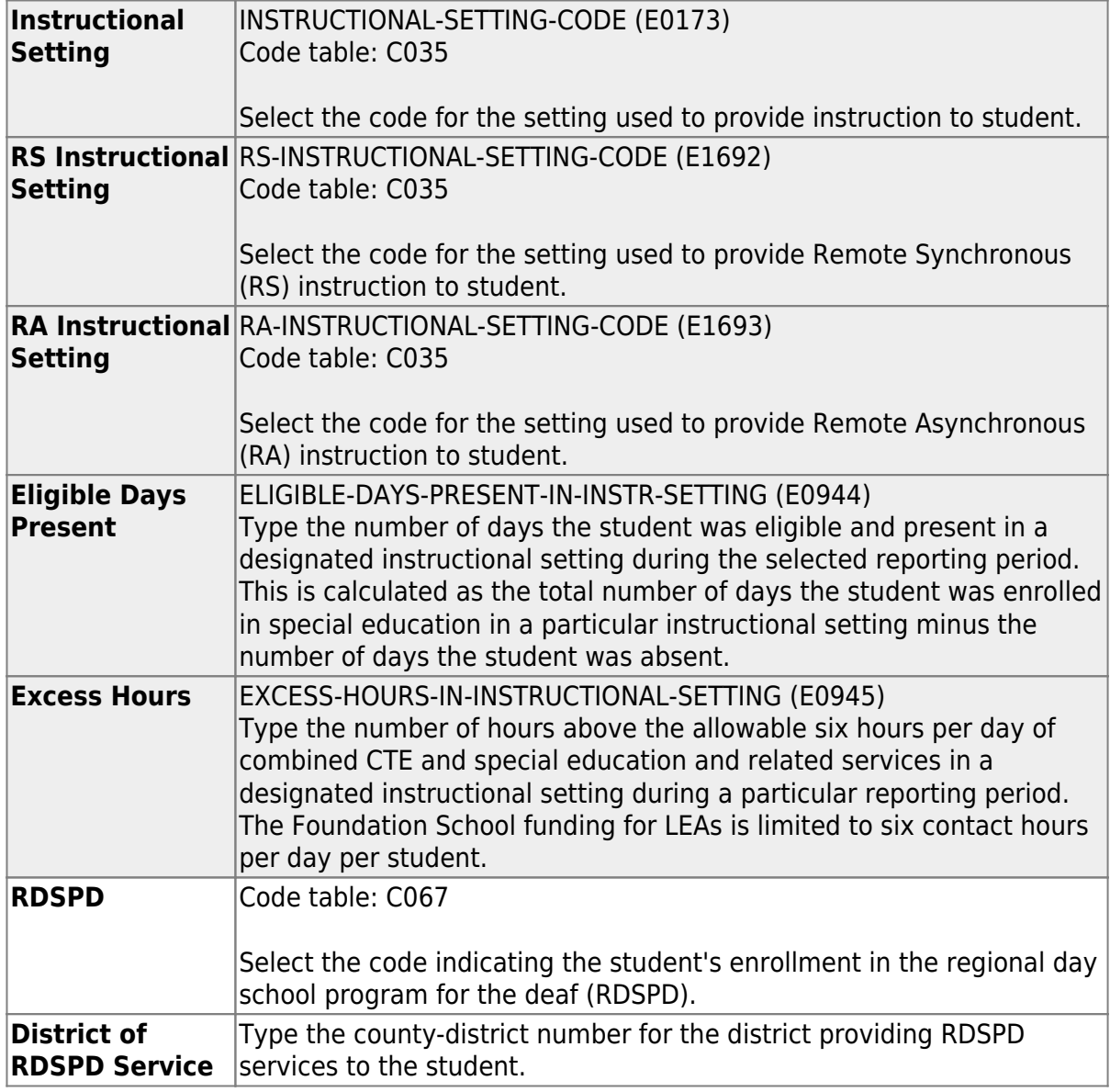

3. [Run extract reports.](#page--1-0)

#### [State Reporting > Reports > Extended](https://help.ascendertx.com/tsds/doku.php/reports/extended)

Once you have completed the extract, run the reports and review the data for accuracy. If necessary, correct the data and rerun the reports.

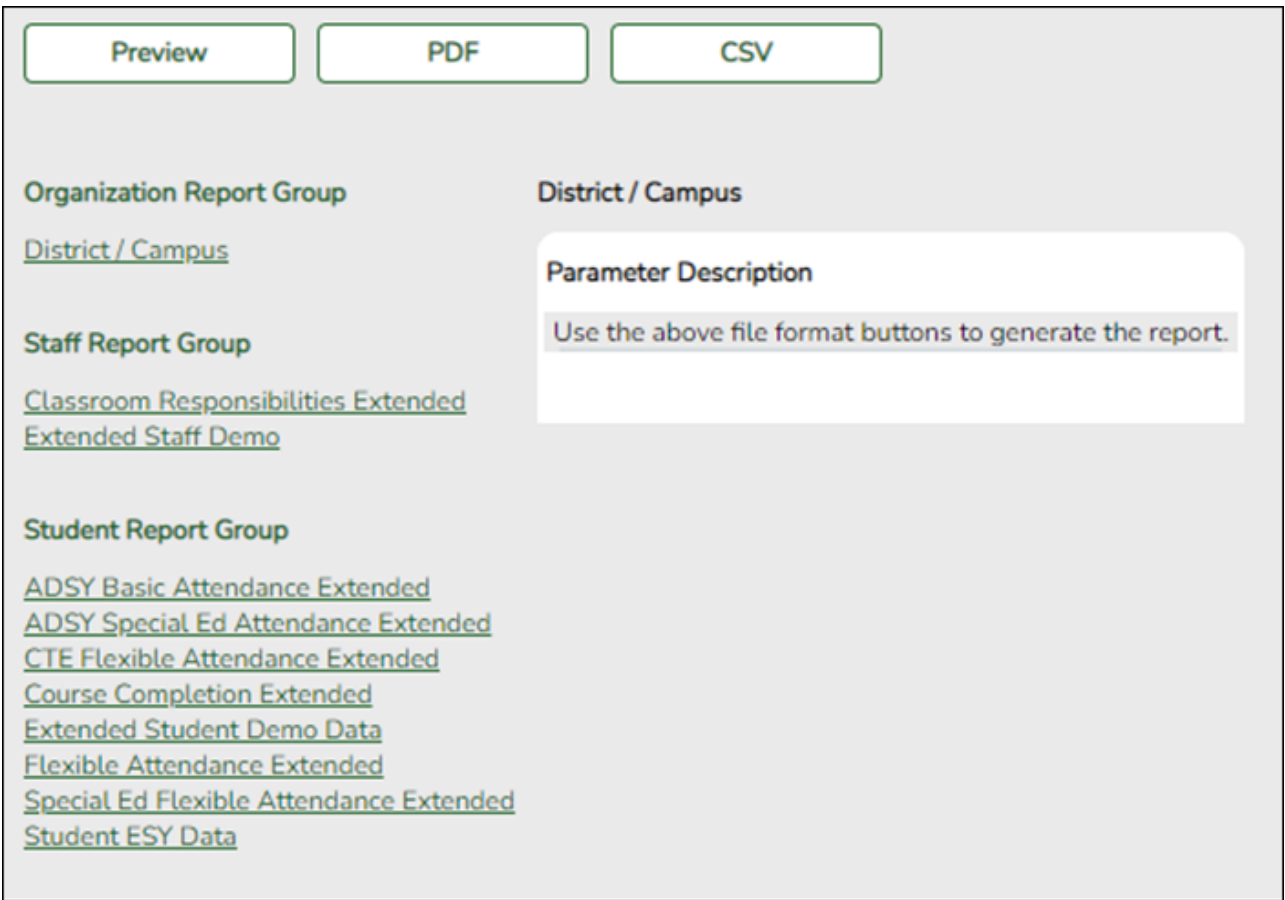

❏ Run each summer submission report, and verify that data is accurate per the current year audit reports.

❏ Print the final reports for your records.

#### 4. [Create XML file.](#page--1-0)

[State Reporting > Utilities > Create TSDS PEIMS Interchanges](https://help.ascendertx.com/tsds/doku.php/utilities/createinterchanges)

This utility creates interchanges from the data in the State Reporting tables. You can create all of the interchanges at once, or you can individually select the interchange you wish to create.

You must submit the created interchanges in the following order:

- 1. Education Organization
- 2. Education Organization Calendar
- 3. Student
- 4. Student Enrollment
- 5. Staff Association
- 6. Student Program
- 7. Master Schedule
- 8. Student Attendance
- 9. Student Transcript

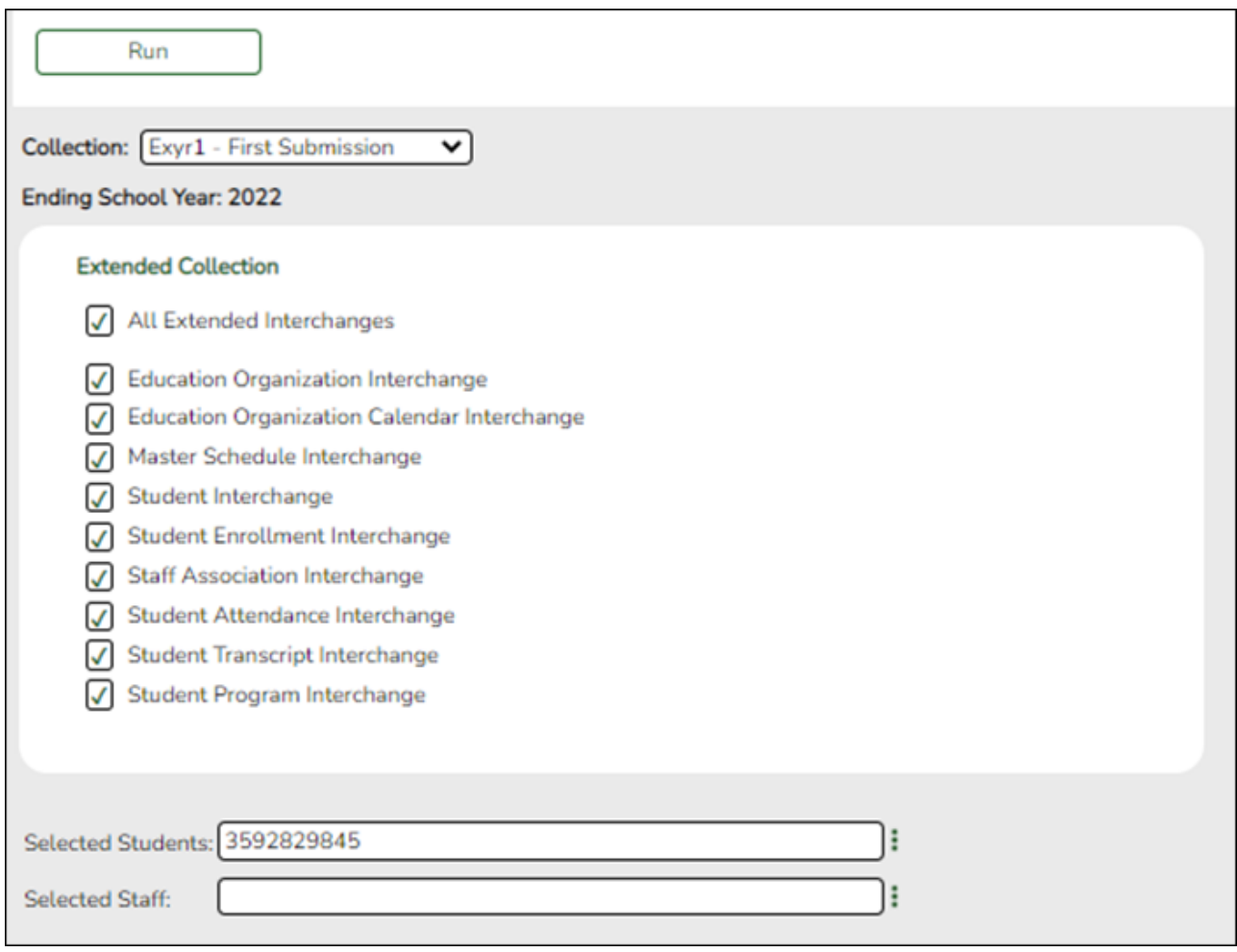

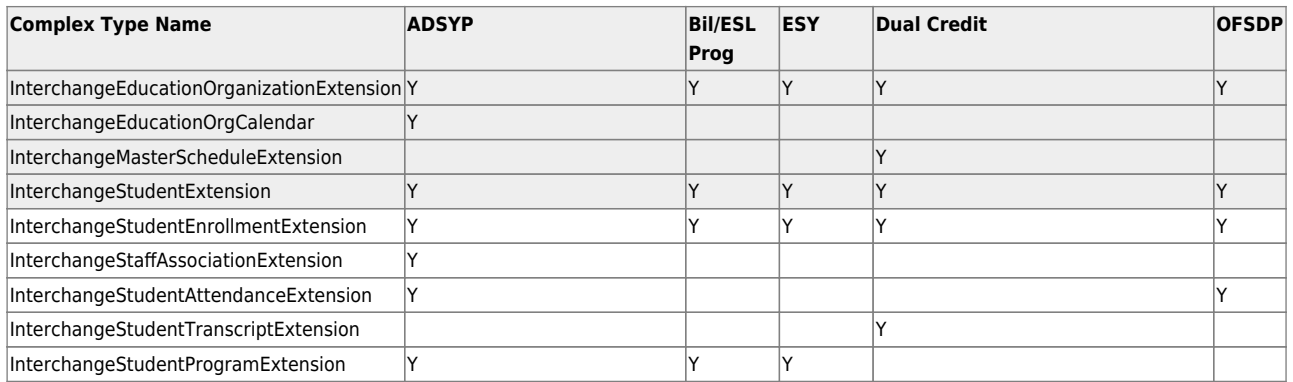

![](_page_53_Picture_156.jpeg)

The interchanges are listed according to the **Collection** field.

❏ Select **All** *Collection* **Interchanges** (e.g., **All Extended Interchanges**) to create all interchanges for the selected collection period.

❏ Or, select the individual interchange you want to create.

![](_page_54_Picture_151.jpeg)

❏ Click **Run**.

When the process is complete, you are prompted to save a zip file containing the individual files for the completed interchanges.

The default name of the zipped folder is District YYYY-MM-DD.HH-MM-SS.TSDS.

Example: 015102-2019-08-05.15-30-22.TSDS

The default file name is District Campus Collection TimeStamp Interchange.xml, where:

- $\circ$  District is the six-digit county-district number
- Campus is the three-digit campus ID
- Collection is the nine-character collection
- $\circ$  TimeStamp is the 12-digit date-time-stamp when the interchange was created (YYYYMMDDHHMM)
- o Interchange is the name of the interchange created.

Example: 015116\_000\_2019EXYR1\_201908051420\_InterchangeStudentProgramExtension.xml

![](_page_55_Picture_1.jpeg)

# **Back Cover**